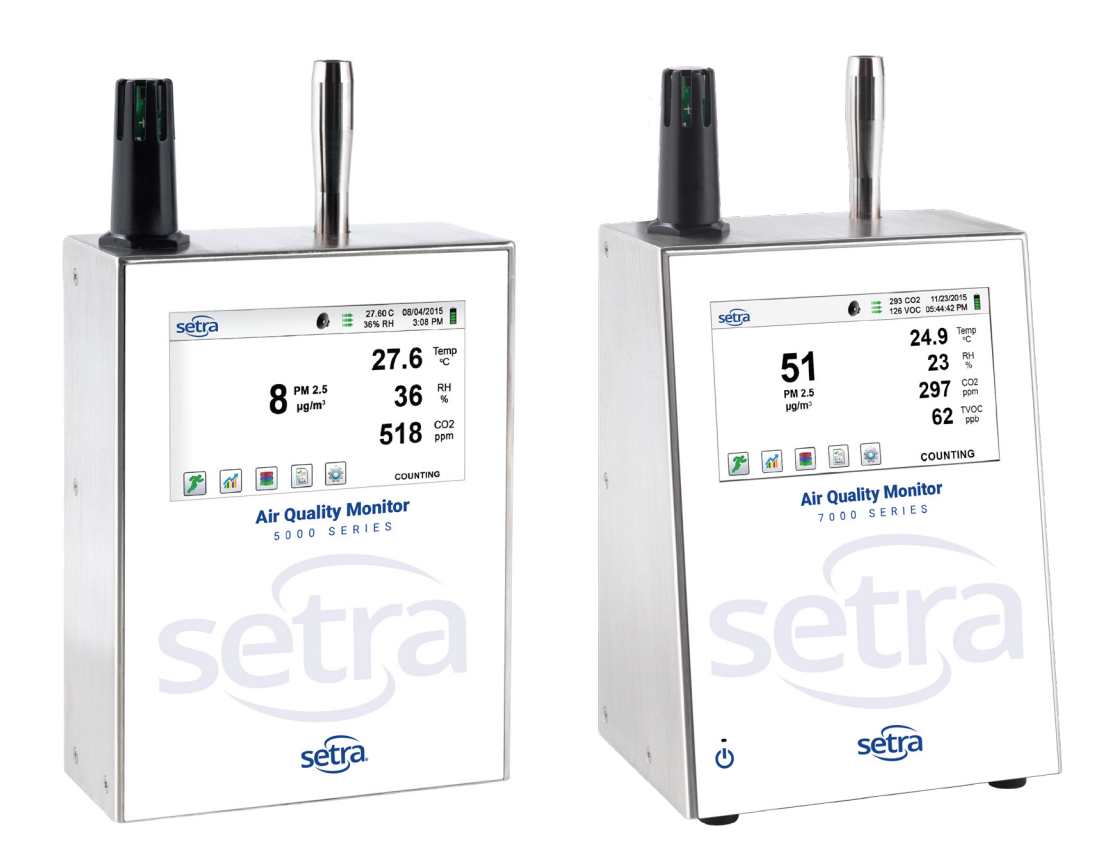

# Operating Instructions **AQM5000 & AQM7000 Series**

Setra Systems, Inc. 159 Swanson Road, Boxborough, MA 01719 800.257.3872 • www.setra.com

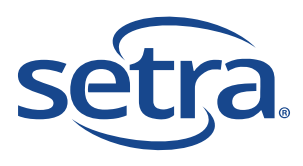

**Copyright 2018 by Setra Systems, Inc., all rights reserved.** No part of this publication may be reproduced, stored in a retrieval system, or transmitted in any form or by any means, electronic, mechanical, photocopying, recording, or otherwise, without the prior written permission of Setra Systems. The information contained in this document constitutes proprietary trade secrets of Setra Systems. You are not allowed to disclose or allow to be disclosed such information except as allowed by Setra Systems in writing. No patent liability is assumed with respect to the use of the information contained herein. While every precaution has been taken in the preparation of this manual, Setra Systems assumes no responsibility for errors or omissions. Neither is any liability assumed for damages resulting from the use of the information contained herein.

Neither Setra Systems nor its affiliates shall be liable to the purchaser of this product or third parties for damages, losses, costs, or expenses incurred by purchaser or third parties as a result of: accident, misuse, or abuse of this product or unauthorized modifications, repairs, or alterations to this product, or failure to strictly comply with Setra Systems operating and maintenance instructions.

Setra Systems shall not be liable against any damages or problems arising from the use of any options or any products or accessories other than those designated as Original Setra Systems Products or Setra Systems Approved.

Setra Systems, 7301-AQM 7302-AQM, 5302-AQM, OR 5302-AQM Air Quality Monitor™, Real-Time Meter™ are registered trademark

MODBUS is a registered trademark of Schneider Automation Inc.

Microsoft™, Windows™ and Excel™ are trademarks of Microsoft Corporation

**NOTICE:** The contents of this manual are subject to change without notice.

**Product Name:** Setra Systems. Inc. 7301-AQM 7302-AQM, 5302-AQM, OR 5302-AQM Air Quality Monitor

#### **Model Numbers: 7301-AQM / 7302-AQM / 5301-AQM / 5302-AQM**

The following standards are applied only to the Air Quality Monitors that are so labeled. EMC is tested using Setra Systems power supplies.

North America: EMI: FCC/ICES-003 Class A

FCC Compliance Statement for American Users

2 Operation of this equipment in a residential area is likely to cause harmful interference, in which case the user will be required This equipment has been tested and found to comply with the limits for a Class A digital device, pursuant to Part 15 of the FCC Rules. These limits are designed to provide reasonable protection against harmful interference when the equipment is operated in a commercial environment. This equipment generates, uses, and can radiate radio frequency energy and, if not installed and used in accordance with the instruction manual, may cause harmful interference to radio communications. to correct the interference at their own expense.

# **Table of Contents**

# **Contents**

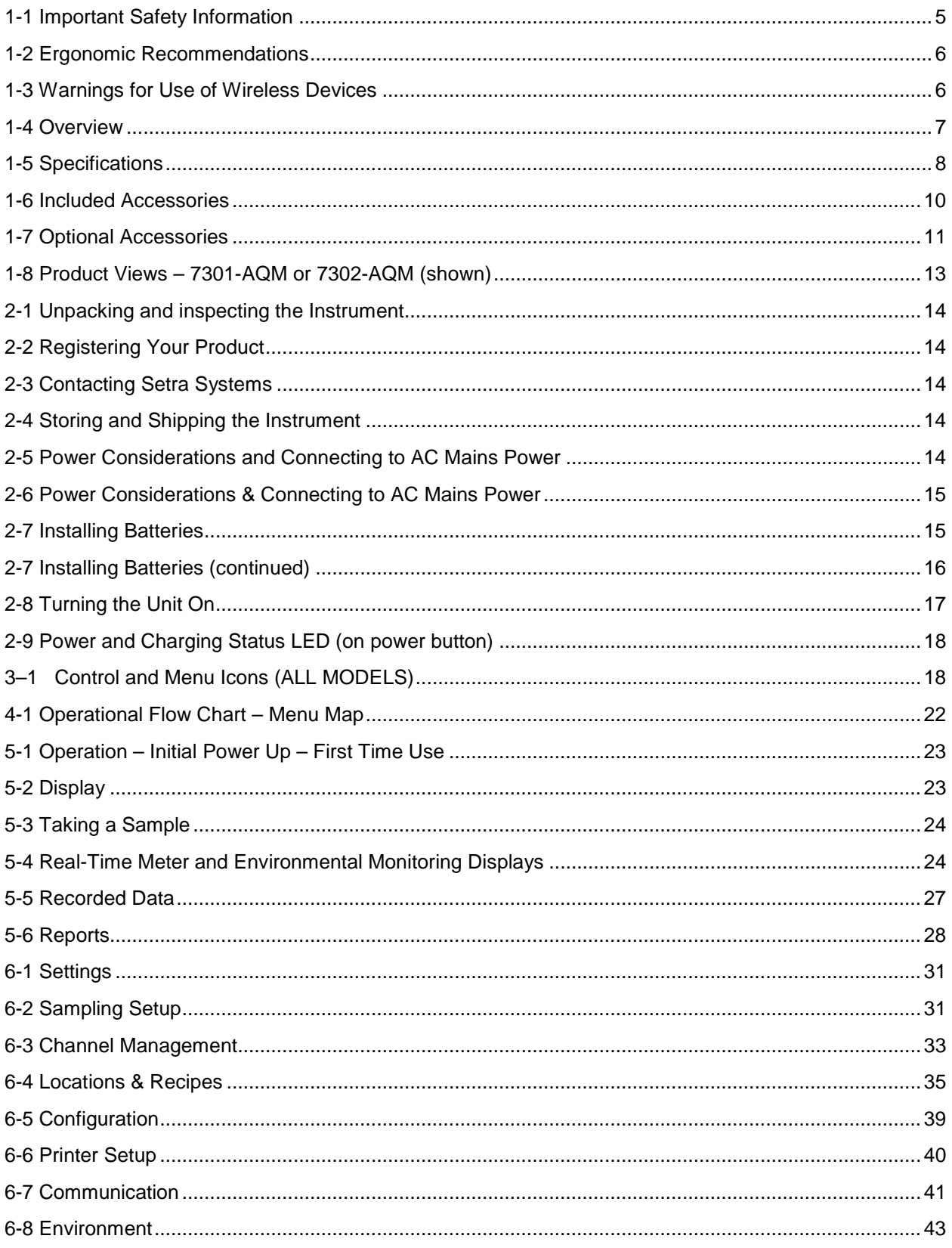

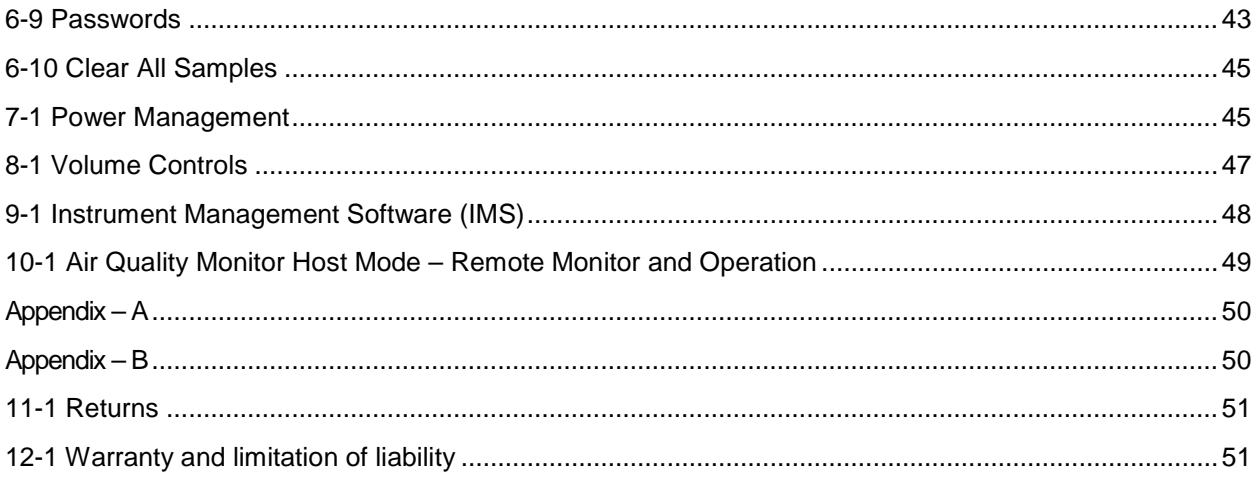

# <span id="page-4-0"></span>**1-1 Important Safety Information**

This section presents important information intended to ensure safe and effective use of this product. Please read this section carefully and store it in an accessible location.

- Do not use near explosive, flammable, or reactive gases.
- Do not attach directly to pressurized gases or liquids.
- Do not improperly discard electronic instruments, only dispose of in accordance with local regulatory requirements or contact Setra Systems for trade-in option.
- Defective or non-working Lithium-Ion batteries must be recycled, do not throw in trash.
- This device contains a Class I laser product that is not accessible during normal operation, do not take this device apart, exposure to harmful laser radiation can occur.
- Taking the device apart will void all warranties
- Do no use this device for any unintended purpose other than measuring of particles in ambient environments.
- Do not operate the instrument with the inlet capped or plugged as this can cause damage to the vacuum pump.
- Do not allow water or any other liquid to enter the inlet of the Air Quality Monitor, this will damage the unit.
- Any changes or modifications to Setra Systems equipment not expressly approved by Setra Systems could void the user's authorization to operate the equipment, can risk serious injury, and will void all warranties.

#### Key to Symbols

The symbols in this manual are identified by their level of importance, as defined below.

Read the following carefully before handling the product.

### **WARNING:**

### **CAUTION:**

Cautions must be observed to avoid minor injury to yourself or damage to your equipment.

Warnings must be observed carefully to avoid serious bodily injury.

**Important Note:** The laser in this product is completely enclosed within a sensor with no user serviceable parts. In addition, the emission level does not exceed the AEL (accessible emission limit) of Class 1 under all conditions of operation, maintenance, service and failure.

# <span id="page-5-0"></span>**1-2 Ergonomic Recommendations**

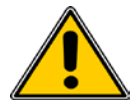

**CAUTION**: In order to prevent or reduce the potential risks of ergonomic injury, follow the recommendations below. Consult with your local Health & Safety Manager to ensure that you are adhering to your company's safety programs to prevent employee injury.

- Reduce or eliminate repetitive motion
- Maintain a natural position while holding the Instrument
- Reduce or eliminate excessive force
- Keep objects that are used frequently within easy reach
- Perform tasks at correct heights
- Utilize a tripod or the built-in stand to use device in a freestanding mode
- Improve work procedures

### <span id="page-5-1"></span>**1-3 Warnings for Use of Wireless Devices**

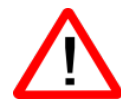

Please observe all warning notices with regard to the usage of Setra Systems' Air Quality Monitors with optional Wi-Fi communications module installed.

#### **Safety in Hospitals**

Wireless devices transmit radio frequency energy and may affect medical electrical equipment. Wireless devices should be switched off wherever you are requested to do so in hospitals, clinics, or health care facilities. These requests are designed to prevent possible interference with sensitive medical equipment.

#### **Pacemakers**

Pacemaker manufacturers recommend that a minimum of 15cm (6 inches) be maintained between a handheld wireless device and a pacemaker to avoid potential interference with the pacemaker. These recommendations are consistent with independent research and recommendations by Wireless Technology Research.

#### **Persons with Pacemakers:**

- Should ALWAYS keep the device more than 6 inches (15cm) from the pacemaker if turned ON.
- Should **not** carry the device on your chest.
- Should use the arm furthest from the pacemaker to minimize the potential for interference
- If you have any reason to suspect that interference is taking place, turn OFF your device.

#### **Other Medical Devices**

Please consult your physician or the manufacturer of the medical device to determine if the operation of your wireless product may interfere with the medical device.

### <span id="page-6-0"></span>**1-4 Overview**

Thank you for purchasing a Setra Systems Air Quality Monitor, the most advanced instrument available for measuring and monitoring particle matter, CO2, TVOC, temperature and humidity for use in the IAQ and Industrial Hygiene Markets.

This user manual will provide the detailed explanation and instructions for the proper use and operation of this feature-rich Air Quality Monitor.

The Setra Systems Air Quality Monitors provide a large dynamic range of particle size measurement from 0.3 µm to 25.0 µm, providing for true variable binning and allowing for PM channel size adjustment settings and simultaneous indication of PM1.0, PM2.5, PM5.0 PM10.0 and TPM. This instrument utilizes 7 or more processors to maintain and manage the various functions of operation. It allows for the fastest, most efficient particle counting with high accuracy and resolution. The advanced processing also allows for many operations to take place simultaneously, even while the unit is sampling. This includes adding annotations to the current sample in progress, or adding annotations to previously recorded data while sampling is in progress.

The Real-Time Meter™ function is unique in its ability to fine tune the instrument's sensitivity in order to locate particle contamination sources with visual and audible indications. This versatile instrument's ability to count higher than typical particle concentrations allows the Real-Time Meter to find point source contamination in cleanrooms as well as locating higher particle concentrations being generated in many industrial environments.

These Air Quality Monitors provide a mass concentration mode, for particle mass monitoring of an environment for industrial health and safety regulatory purposes. The unit can measure with all (6) adjustable particle size channels capturing PM levels indicated in  $\mu g/m<sup>3</sup>$  with values corrected for particle density and refractive index correction by particle channel size.

The technology designed into these Air Quality Monitors includes advanced power management functions for the 7301-AQM and 7302-AQM. Onboard processors in the battery pack manage cell loading and battery life. Advanced power monitoring features allow for >10 hours continuous monitoring use, or the industry's first sleep mode that permits the instrument to take intermittent samples over the course of a month on one battery charge (dependent on sample settings and number of sensors). The 5301-AQM and 5302-AQM are powered by mains only and do not support battery operation.

The Setra Systems Air Quality Monitors also boast the most versatile communication methods and protocols of any Air Quality Monitor on the market. The instruments allow for Ethernet or Wi-Fi, and USB Host or USB Client connectivity, providing for MODBUS RTU, ASCII, TCP, web-hosted server for remote operation, and USB connection to a PC or to a thumb drive for data uploads or downloads. The remote web server hosting feature allows for monitoring and control of the instrument from any PC, smartphone or tablet simply by inputting the IP address of the Air Quality Monitor on the local area network and entering it into any browser. The main processors allow for multiple connections from operators, staff and management, all with simultaneous access to review, monitor and control the operation of the instrument.

Thank you,

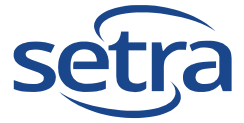

# <span id="page-7-0"></span>**1-5 Specifications**

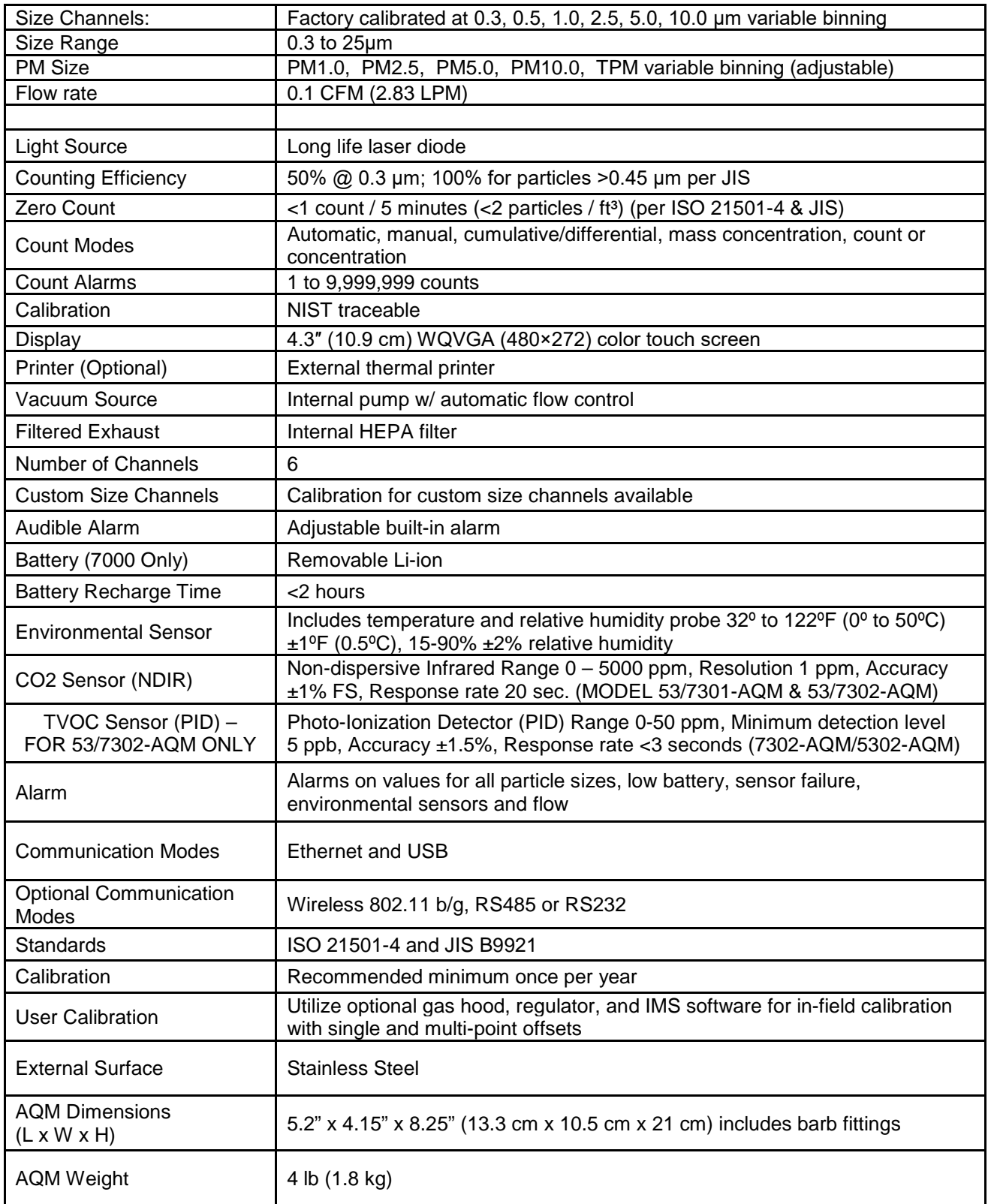

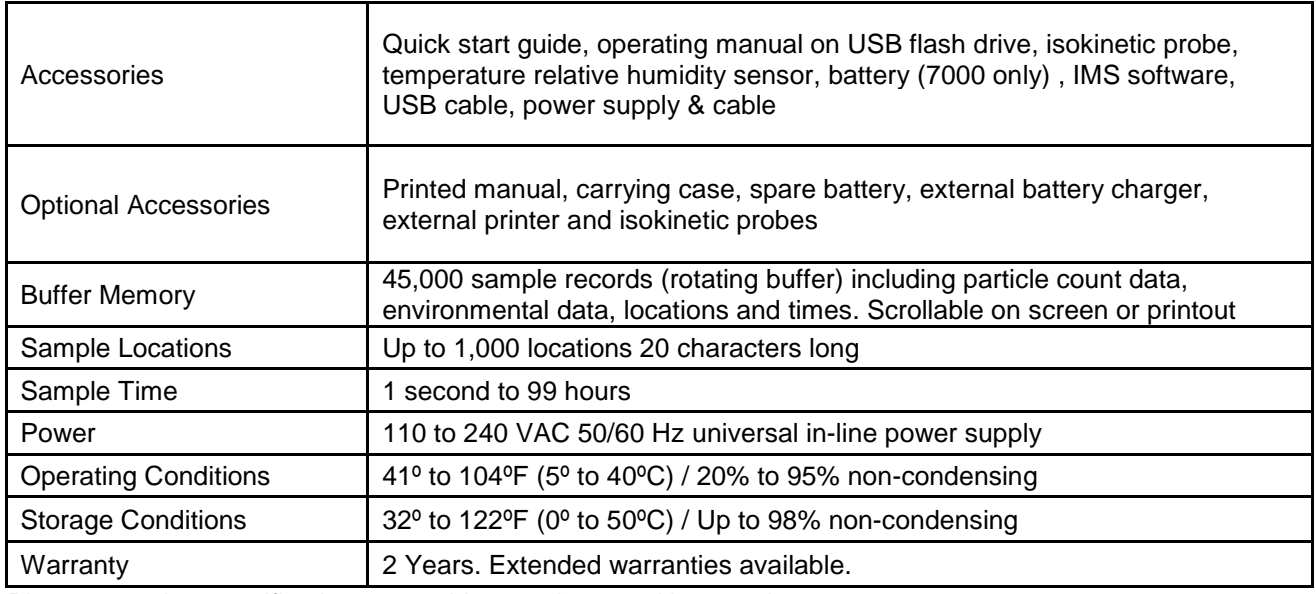

Please note that specifications are subject to change without notice.

# <span id="page-9-0"></span>**1-6 Included Accessories**

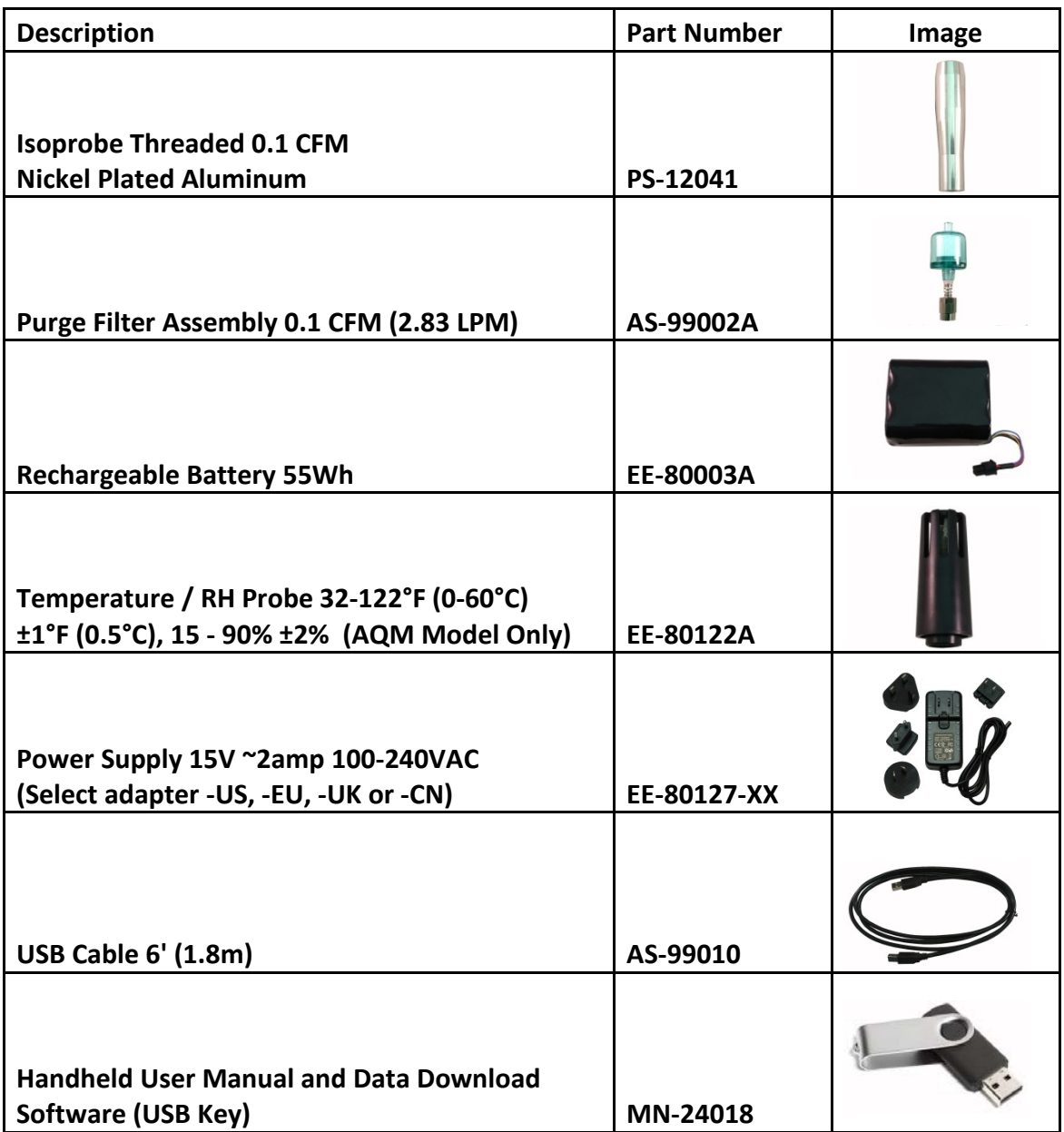

# <span id="page-10-0"></span>**1-7 Optional Accessories**

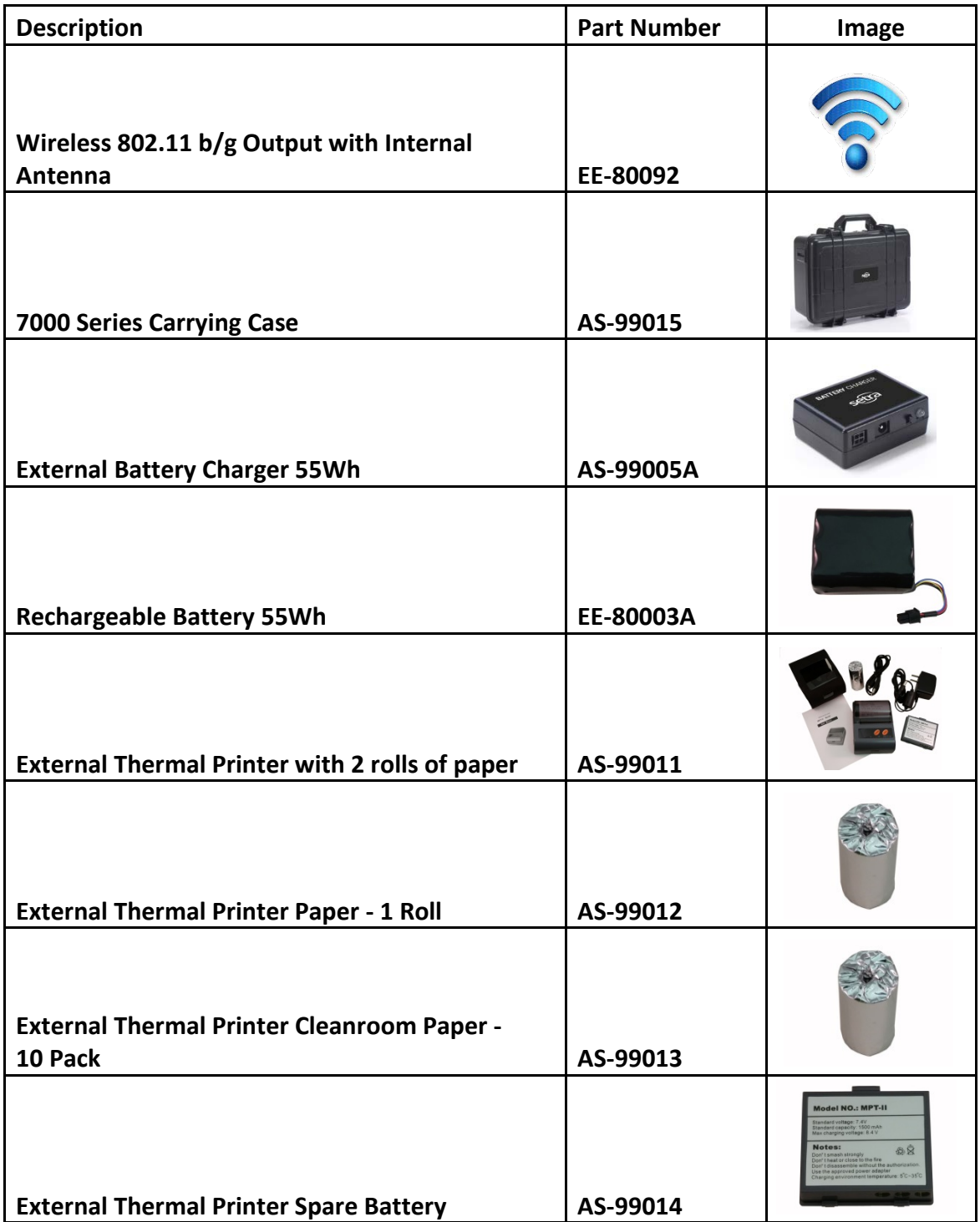

### **1-7 Optional Accessories (Continued)**

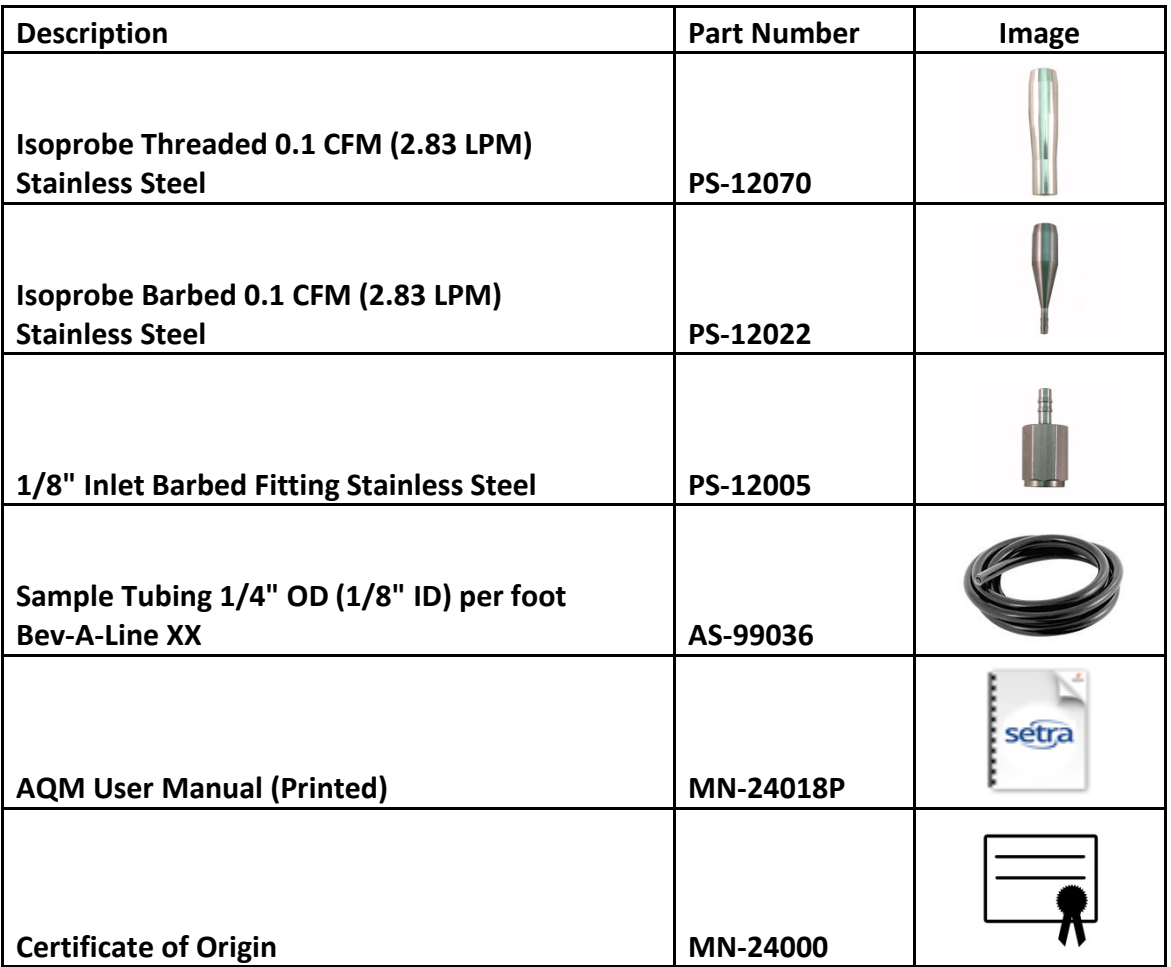

# <span id="page-12-0"></span>**1-8 Product Views – 7301-AQM or 7302-AQM (shown)**

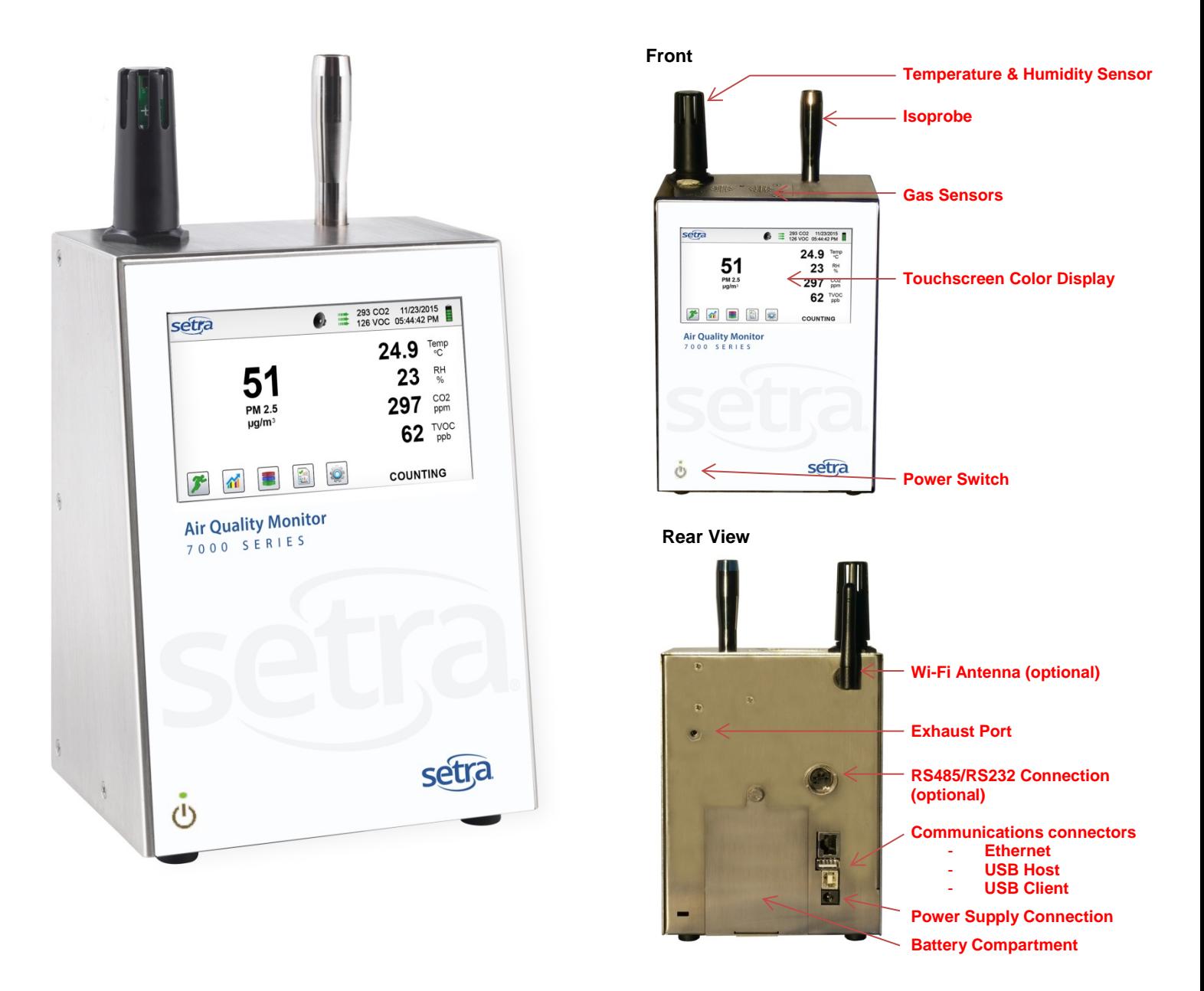

Connecting Ethernet Cable Connecting USB - B Client Connecting USB - A Host

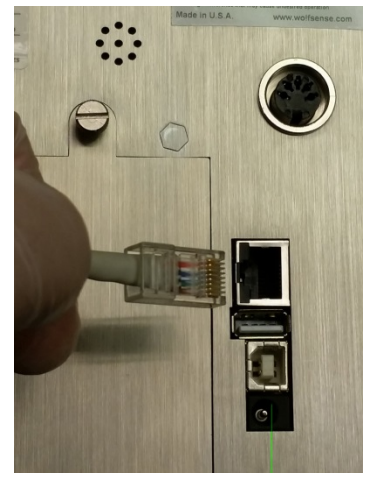

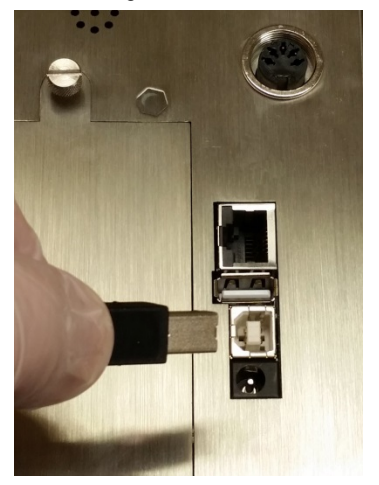

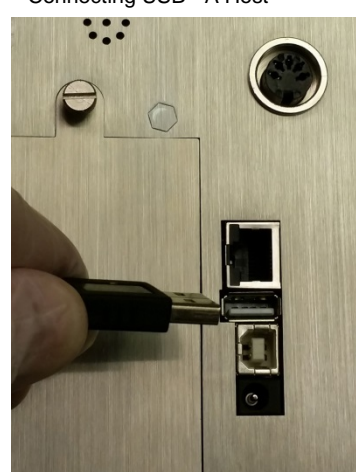

# **Unpacking and Preparation for Use**

### <span id="page-13-0"></span>**2-1 Unpacking and inspecting the Instrument**

Careful consideration was given to our packing material to ensure that your Setra Systems Instrument will reach you in perfect condition. If the Instrument has been subject to excessive handling during shipping, there may be visible damage to the shipping carton. In the event of damage, keep the shipping container and packing material for the carrier's inspection. Carefully unpack the Instrument from its shipping container and inspect the contents for damaged or missing items. If the Unit appears damaged or something is missing, contact the carrier and Setra Systems immediately. Please save the container and packing material in case you have to return the Instrument.

### <span id="page-13-1"></span>**2-2 Registering Your Product**

All Setra Systems Instruments are automatically registered upon sale for the warranty period and tracked by Serial number.

### <span id="page-13-2"></span>**2-3 Contacting Setra Systems**

To order accessories, receive technical assistance, report damaged or missing items from your shipment, or get contact information for your nearest Setra Systems authorized reseller, call **+1-978-264-0292**

### <span id="page-13-3"></span>**2-4 Storing and Shipping the Instrument**

This instrument utilizes a high quality advanced Lithium Ion Power Cell. This must be removed from the device prior to shipping the unit. If the unit needs to be packed and shipped for annual calibration or service, it is recommended to use the original packing materials. If they are not available please insure that the instrument is packaged in a box that is sturdy and that the unit is well protected with proper packing materials to cushion and protect it from harm during transit.

To store the instrument, place it in its optional case or in a box, under cover, in an environment as stated in our specifications

### <span id="page-13-4"></span>**2-5 Power Considerations and Connecting to AC Mains Power**

The Setra Systems Instrument comes with a power adapter line cord for AC mains powered operation and battery charging. The power adapter is designed to operate with line voltage from around the world. The correct plug adapter must be used to match your local AC power adapter standard. If the Instrument power adapter does not have the proper plug configuration, please contact Setra Systems or an authorized reseller for service.

# <span id="page-14-0"></span>**2-6 Power Considerations & Connecting to AC Mains Power**

To install the country specific plug adapter, simply slide the adapter into the power supply as shown.

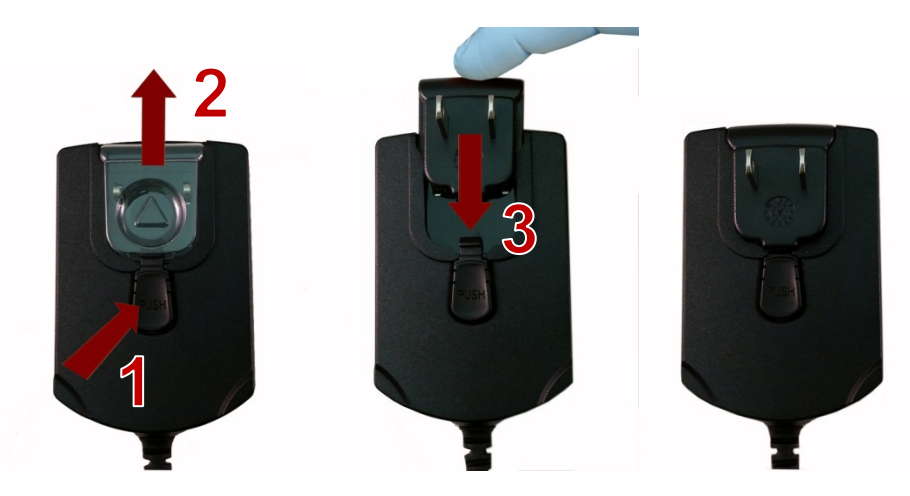

### <span id="page-14-1"></span>**2-7 Installing Batteries**

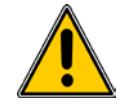

**CAUTION** - The Setra Systems rechargeable battery model EE-80003A is an intelligent battery pack with onboard processing to ensure proper cell loading and other functions that support the advanced power management features of this instrument. To ensure a long life for the batteries and for adherence to any local regulatory guidelines for the use, storage and disposal of Lithium Ion batteries please follow these instructions carefully.

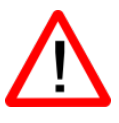

**WARNING** – Do not plug in, or charge the Setra Systems Lithium-Ion rechargeable battery with any other power source other than the approved Setra Systems Rechargeable Battery External Charger - Model AS-99005A, or using the Setra Systems Power Supply Model EE-80081-XX. Using any other charger can cause fire, shock or serious injury.

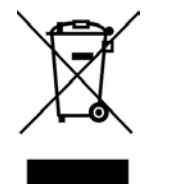

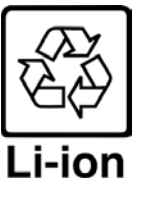

**Caution: Dispose of Setra Systems lithium-ion batteries only at an approved local battery recycling center.** 

#### <span id="page-15-0"></span>**2-7 Installing Batteries (continued)**

Install the Setra Systems Battery pack into the instrument using the following steps:

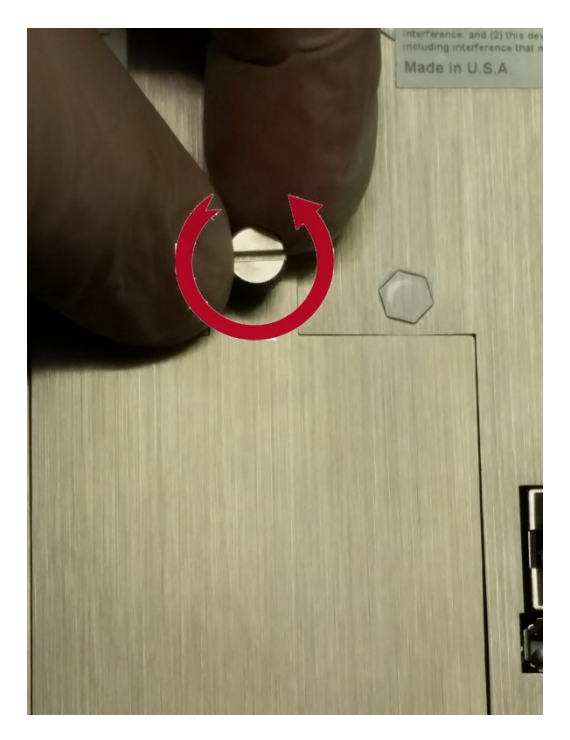

Step 1 – Loosen the Knurled Thumb-turn screw

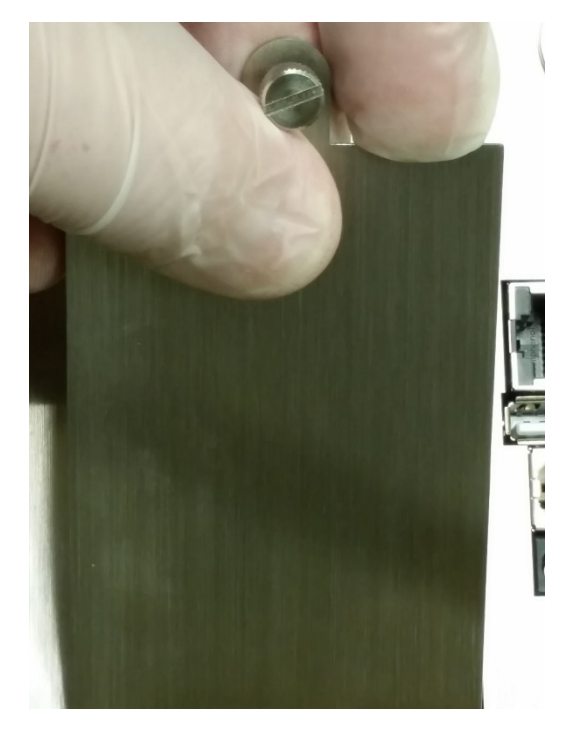

Step 2 – Remove Battery Compartment Door

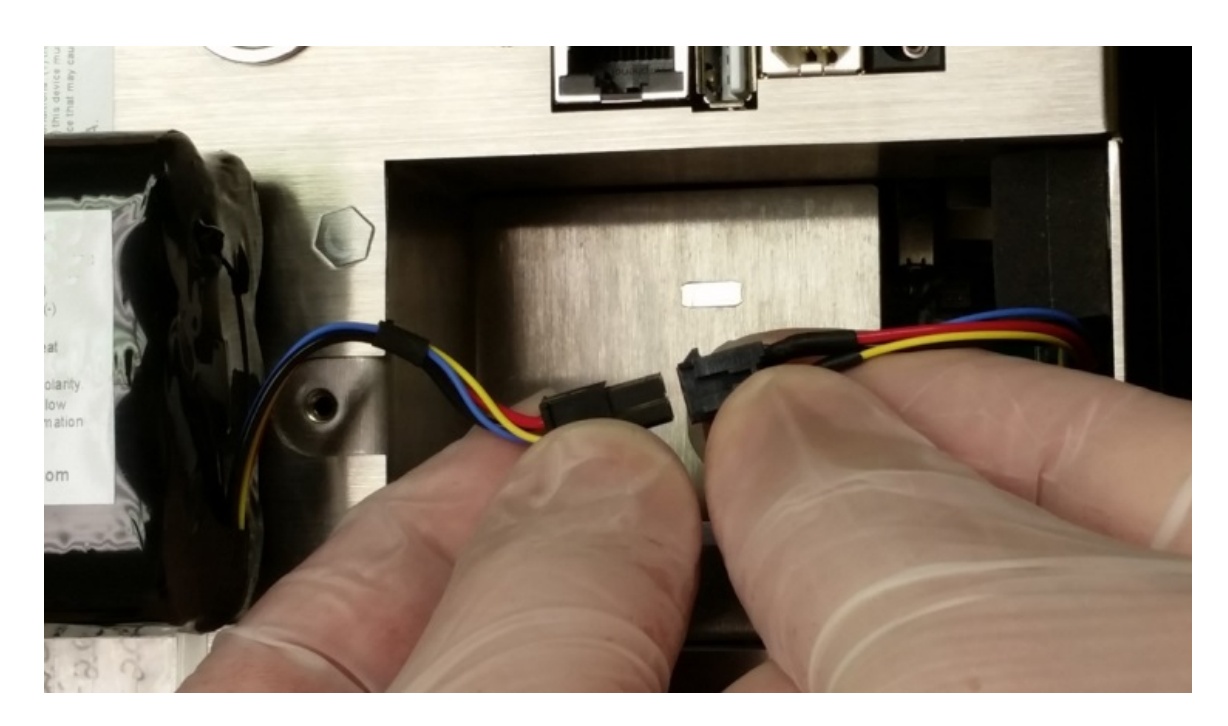

Step 3 – Insert battery connector plug into matching socket on matching wired connector in the battery compartment. NOTE: leads line up color for color and socket has a keyed fit. Carefully tuck the wires neatly back in to the recess in the rear of the battery compartment.

#### **2-7 Installing Batteries (continued)**

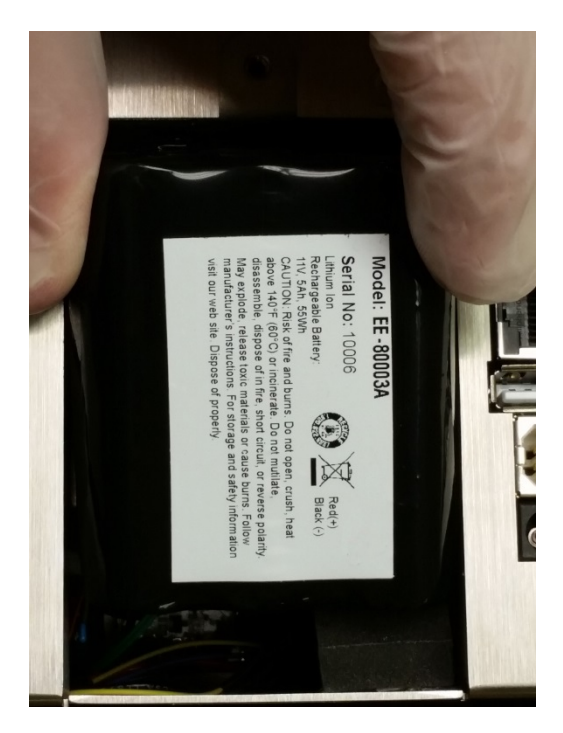

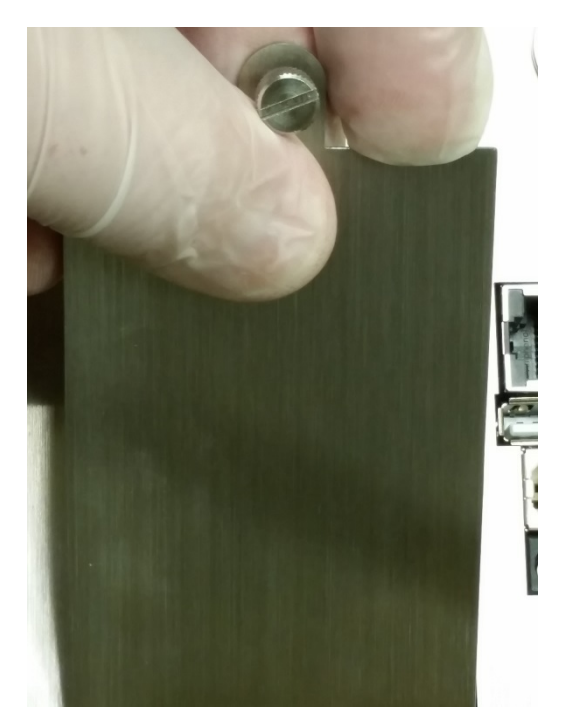

Step 5 – Carefully push battery into the compartment

Step 6 – Replace battery compartment door and tighten thumb-turn knurled screw.

NOTE: The 5301-AQM and the 5302-AQM do not contain batteries, they are powered by Mains only.

# <span id="page-16-0"></span>**2-8 Turning the Unit On**

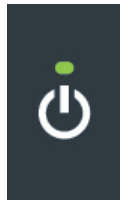

The External one-touch power button on the lower right bottom front corner of the instrument will power the instrument on and off and will turn sampling on and off.

Pressing the button turns the instrument on.

Pressing the button momentarily starts the pump and begins sampling.

Pressing the one-touch button again for 1 second stops sampling.

Holding the button for 2.5 seconds turns the instrument off.

The unit can also be turned off from the power management screen.

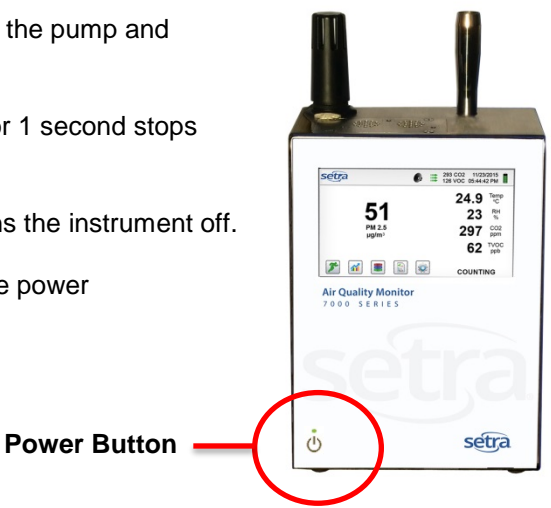

# <span id="page-17-0"></span>**2-9 Power and Charging Status LED (on power button)**

Power and charging status is indicated externally on the instrument in the middle of the one-touch power and sample button. The indication provides information on the charging rates and status (shown on right).

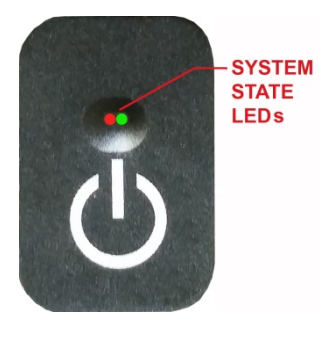

**Unit plugged into AC (instrument screen on or off)** Charging: Red LED on Charging Complete: Green LED on

**Unit not plugged into AC (instrument screen on)** Battery Charge <10*%: Red LED* blinks every 3 seconds

**Unit not plugged into AC (instrument screen off)** All LED's off

# <span id="page-17-1"></span>**3–1 Control and Menu Icons (ALL MODELS)**

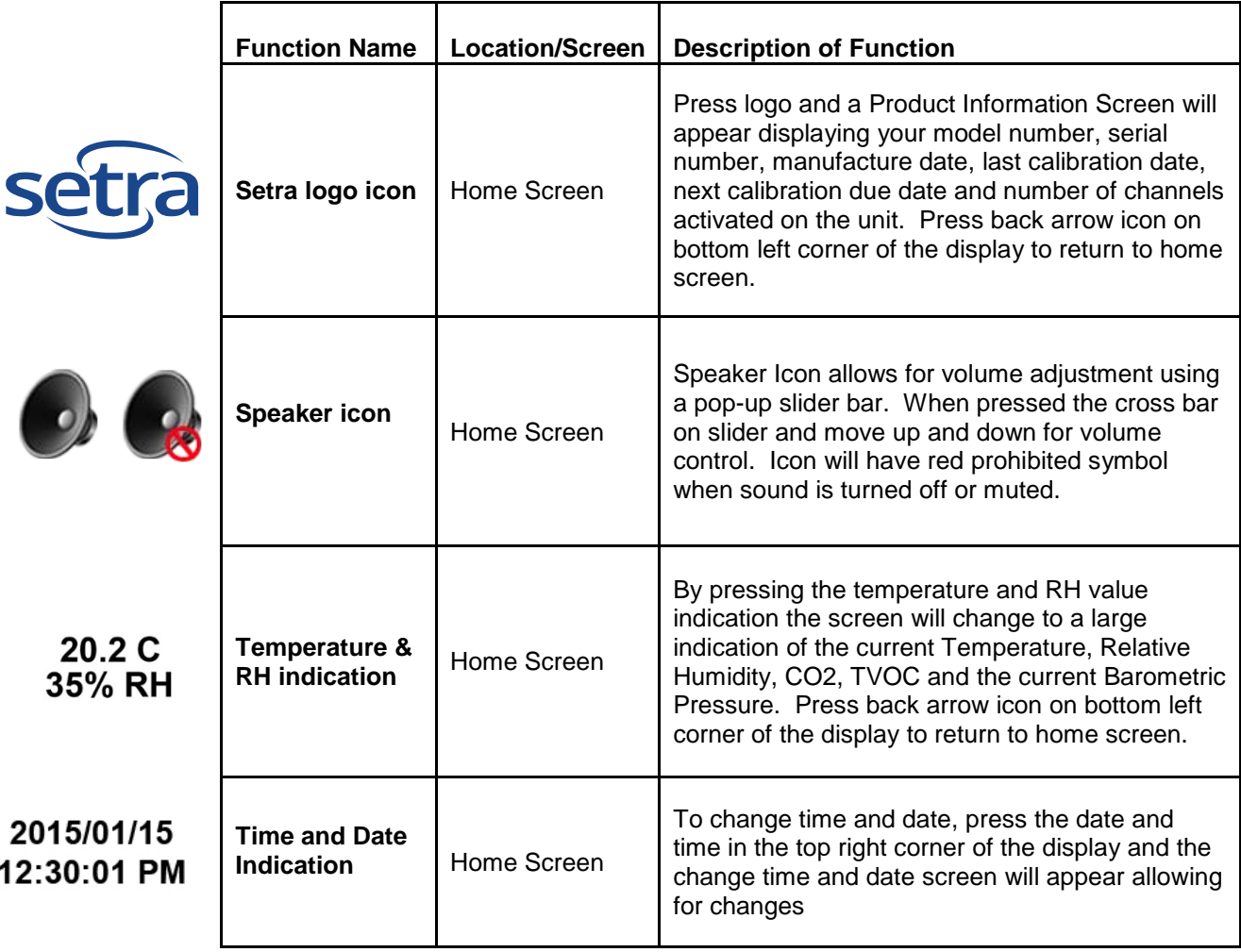

### **3–1 Control and Menu Icons (Continued)**

 $\overline{\phantom{a}}$ 

u,

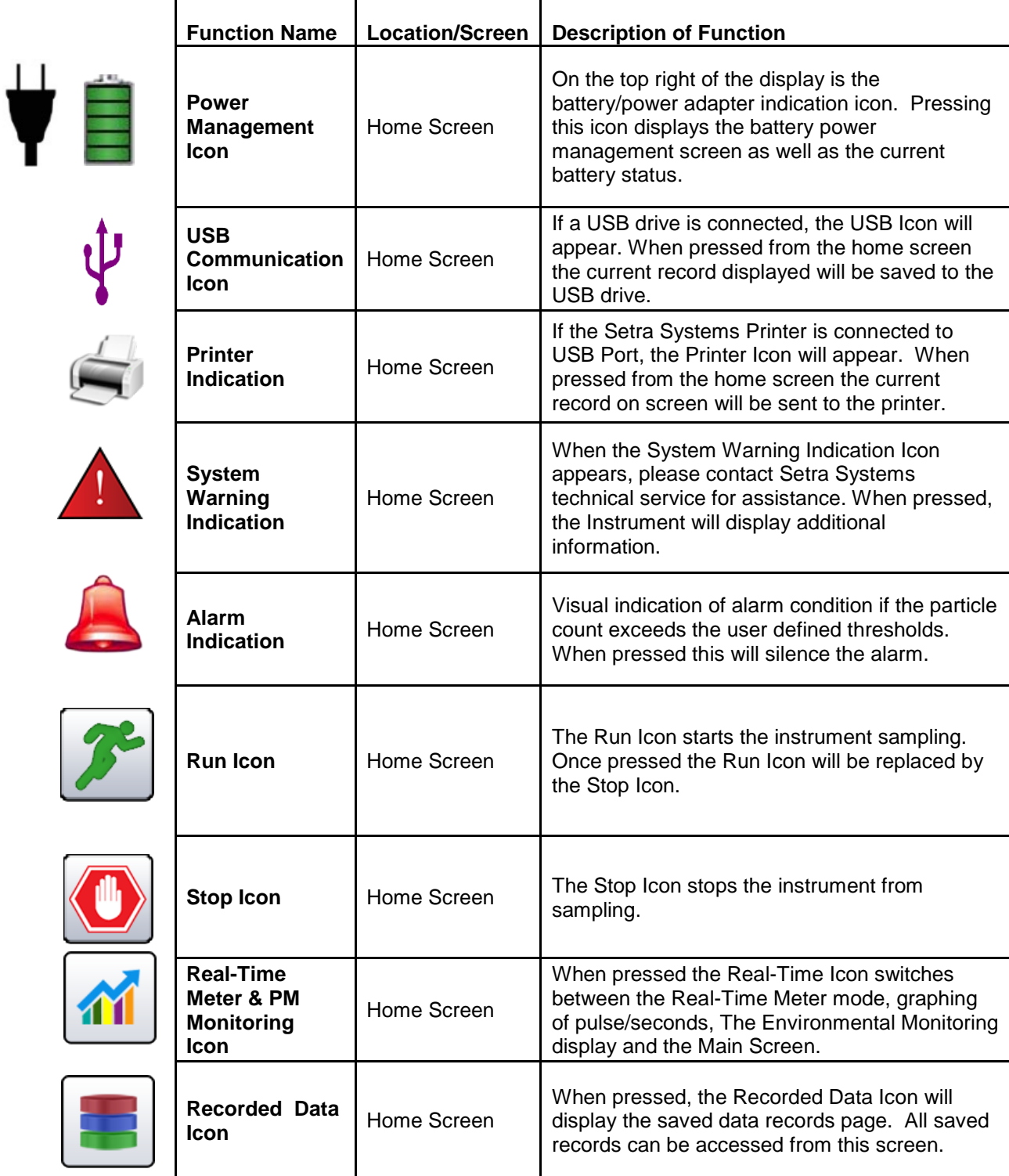

### **3–1 Control and Menu Icons (Continued)**

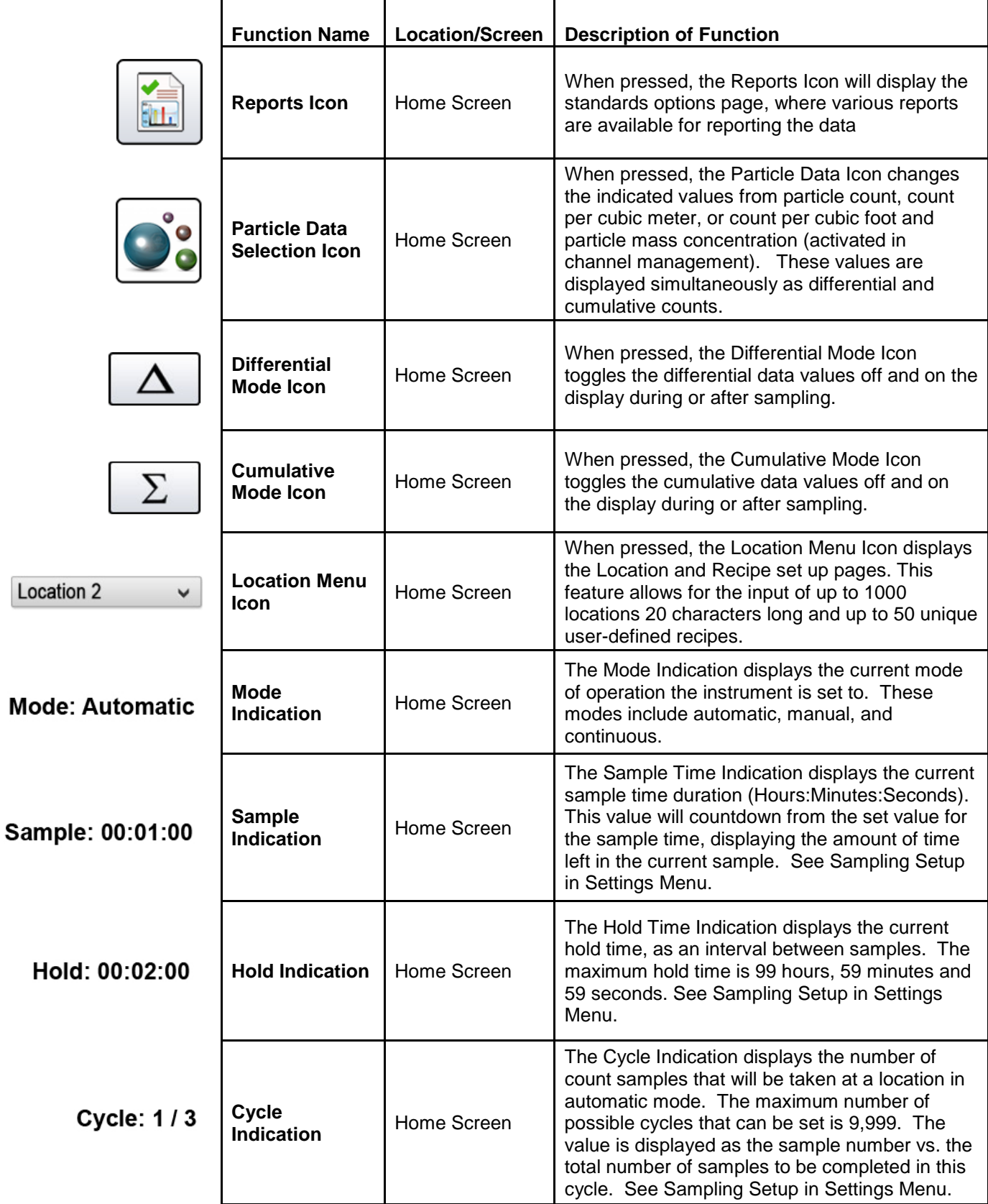

### **3–1 Control and Menu Icons (Continued)**

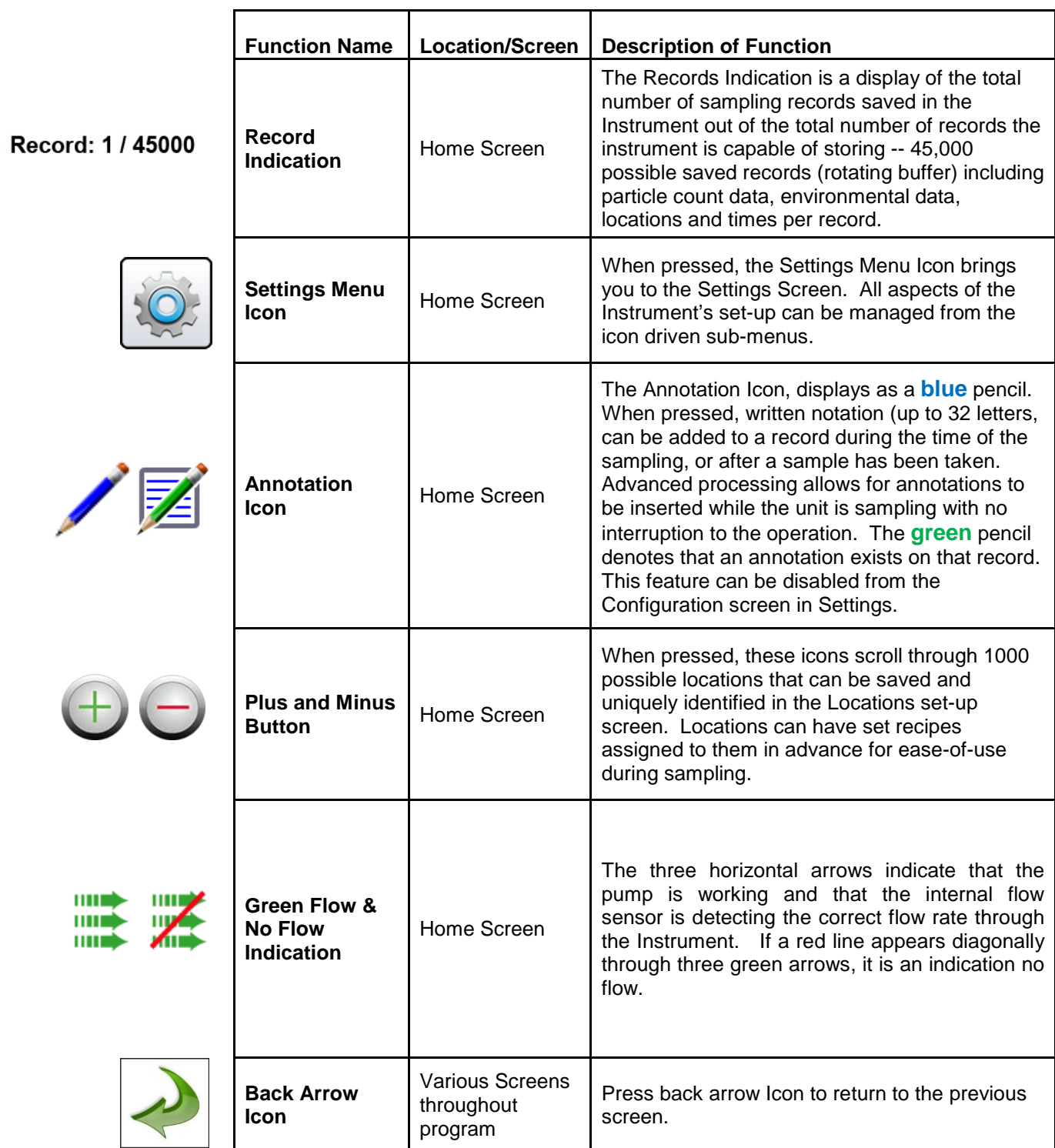

# <span id="page-21-0"></span>**4-1 Operational Flow Chart – Menu Map**

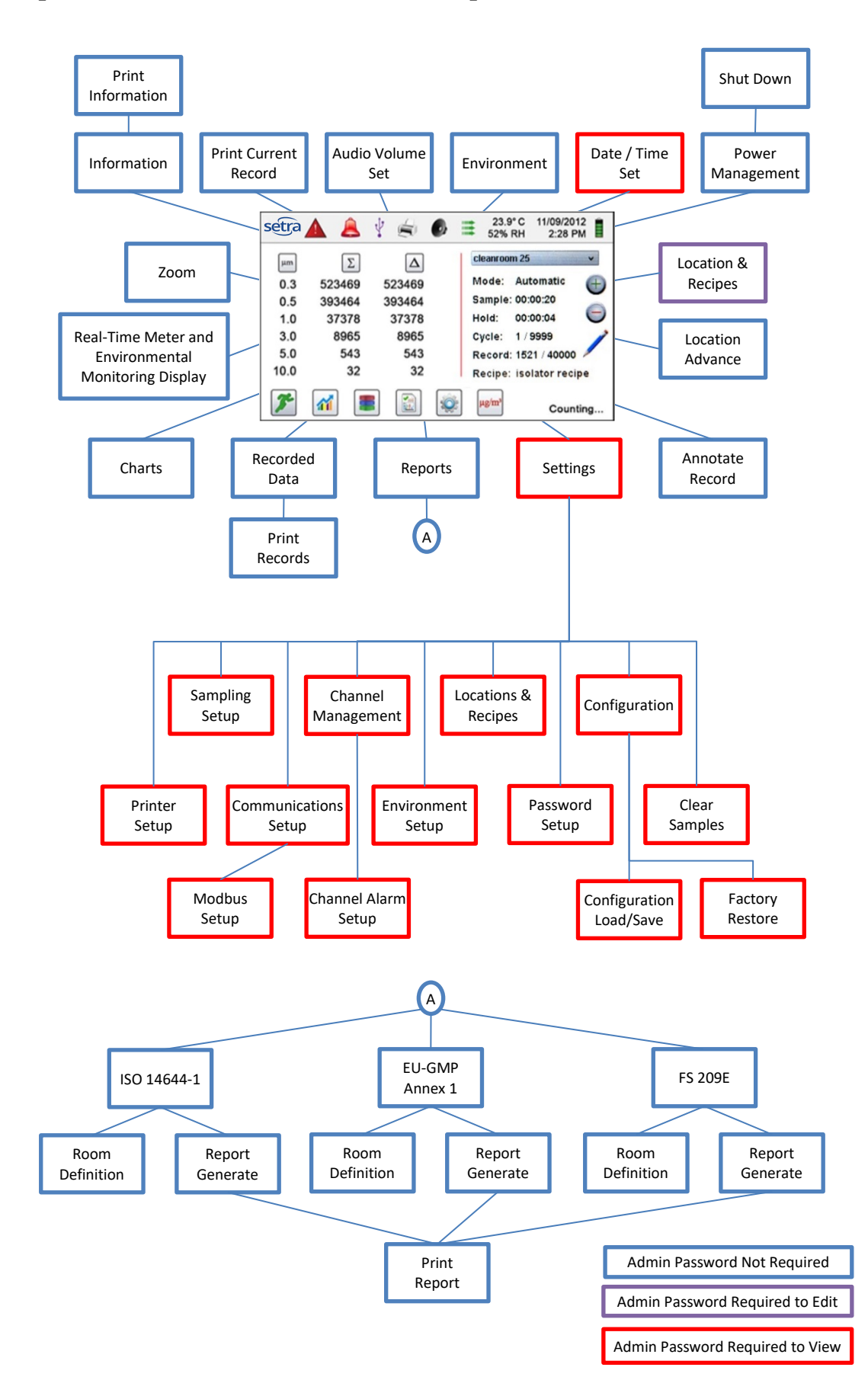

# <span id="page-22-0"></span>**5-1 Operation – Initial Power Up – First Time Use**

After the Air Quality Monitor turns on for the first time a window will appear stating "Time of Day Clock Not Set". Press OK to Set Clock.

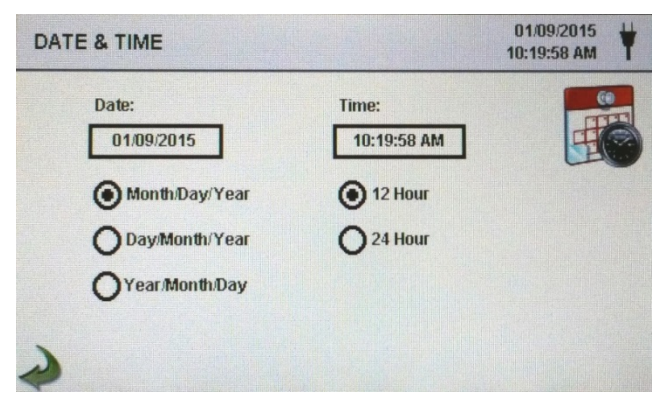

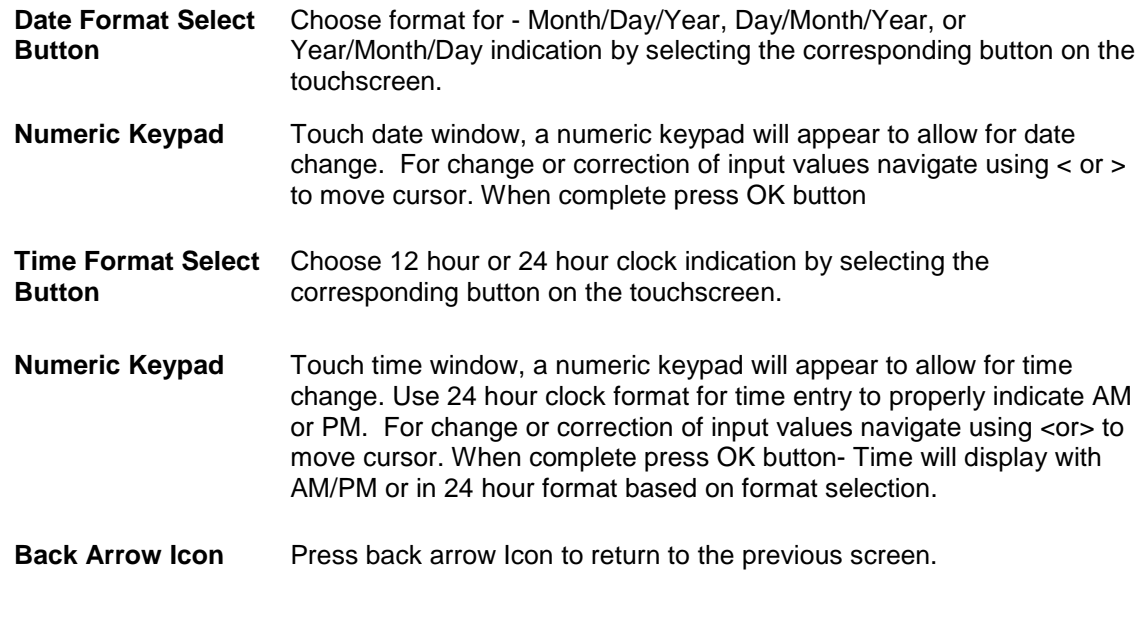

# <span id="page-22-1"></span>**5-2 Display**

The large color touch screen can zoom in and out on the home page at any time simply by touching any blank space on the screen.

| setra        |          |                              | 02/01/2018<br>08:06:26 AM                    | setra                |                 |          | 02/01/2018<br>08:06:38 AM |
|--------------|----------|------------------------------|----------------------------------------------|----------------------|-----------------|----------|---------------------------|
| $\mu$ m      | $\Delta$ | $\Sigma$                     | <b>Location 1</b><br>$\overline{\mathbf{v}}$ | µm                   | $\Delta$        | $\Sigma$ | $Q_3^2$                   |
| 0.30         | 3.437    | 3.761                        | Automatic<br>Mode:<br>$\oplus$               | 0.30                 | 3,437           | 3,761    |                           |
| 0.50         | 251      | 324                          | Sample: 00:00:10                             | 0.50                 | 251             | 324      | $\bigoplus$               |
| 1.00         | 44       | 73                           | 00:00:00<br>Hold:                            | 1.00                 | 44              | 73       |                           |
| 2.50<br>5.00 | 20<br>6  | 29                           |                                              | 2.50                 | 20              | 29       | -                         |
| 10.00        | 3        | 3                            | Record: 1170 / 45000                         | 5.00                 | $6\phantom{1}6$ |          |                           |
|              |          |                              |                                              | 10.00                | 3               |          |                           |
|              |          | ň<br>$\widehat{\mathcal{L}}$ | <b>STOPPED</b>                               | Location: Location 1 |                 |          | <b>STOPPED</b>            |

Un-Zoomed View Zoomed View

# <span id="page-23-0"></span>**5-3 Taking a Sample**

#### **Main Sampling Home Screen**

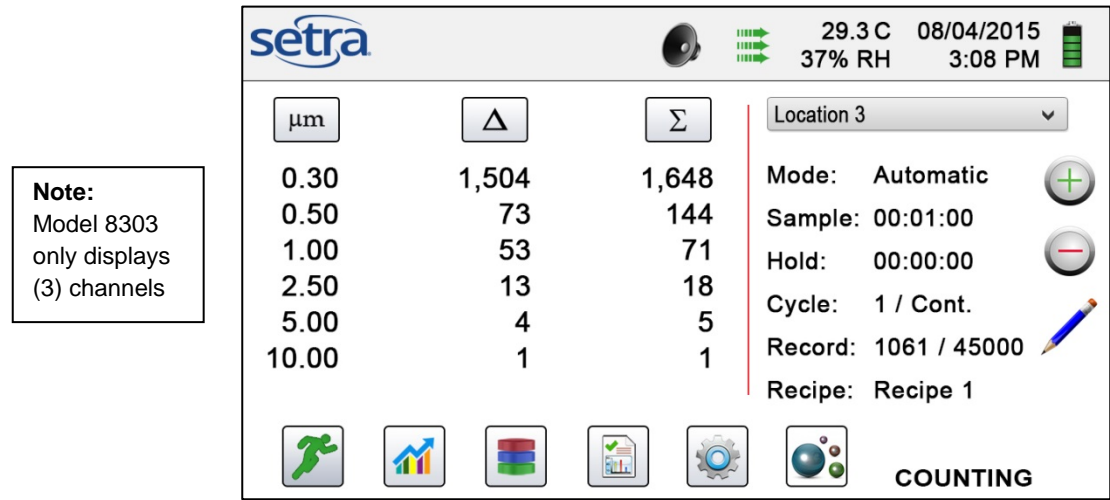

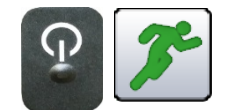

**Taking a Sample Using the one touch power/sample button on the instrument face or the start sample Icon on the display begins the** 

**sample.**

**display**

**Selection**

**Using One Touch button or the Stop Sample Icon on the** 

**Data Unit of Measure** 

**Stopping the Sample**

 $\mu$ g/m<sup>3</sup>

 $\mathfrak{h}^3$ 

To take a sample, select the start sample icon on the display, or momentarily press the one touch button on the Air Quality Monitor's face. This will begin the sample according to the sampling set up parameters displayed on the right side of the home display. The sample setting can be changed in the settings submenus.

To stop the sampling event press the stop icon on the display or momentarily press the one touch button on the Air Quality Monitor's handle.

The instrument can display the active sample or any recorded and saved record in count, counter per cubic meter, count per cubic foot, or micrograms per cubic meter (in mass mode, if enabled from the Channel Management Screen). This can be changed on the fly by pressing the icon, rotating through the data output indication options.

# <span id="page-23-1"></span>**5-4 Real-Time Meter and Environmental Monitoring Displays**

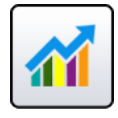

The Instrument will display a bar graph visualization that rises and falls with the increase of pulses counted per second, per channel. This allows for the pinpointing of the cause of the contamination that is being detected in the environment. The closer the instrument is to the source, the higher the indication appears on the bar graph. This feature also graphically displays the pulses per second if the graph function is chosen, making the graph's historical information useful in point source detection.

#### **5-4 Real-Time Meter and Environmental Monitoring Displays (continued)**

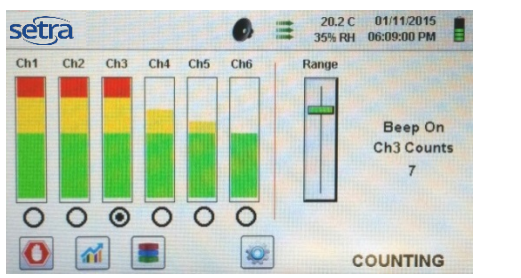

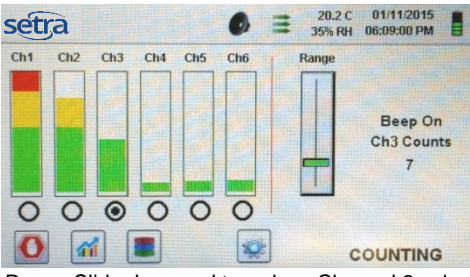

Channel 3 selected & signal at maximum value Range Slider Lowered to reduce Channel 3 value

While on Real Time Meter Page, the following steps allow for the features operation.

the source is identified.

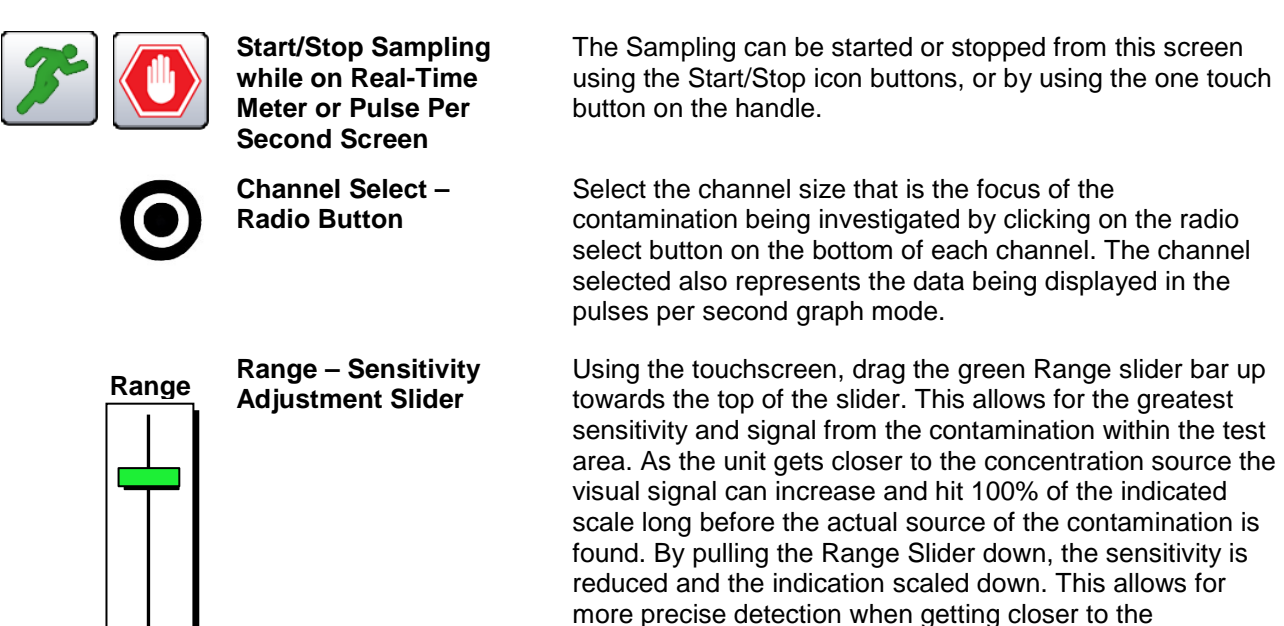

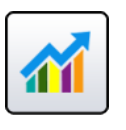

**Switch to Particles Per Second Screen, or to Environmental PM2.5 Display**

Pressing the Real-Time Meter Icon again, switches to the Particles per second graphical display page. Pressing it one more time displays the Environmental PM2.5 Air Quality Display. Pressing the Icon one more time returns the display to the home screen.

contamination source. This procedure can be repeated until

Real-Time Meter Particles/Second Graph PM 2.5 Environmental Conditions Display

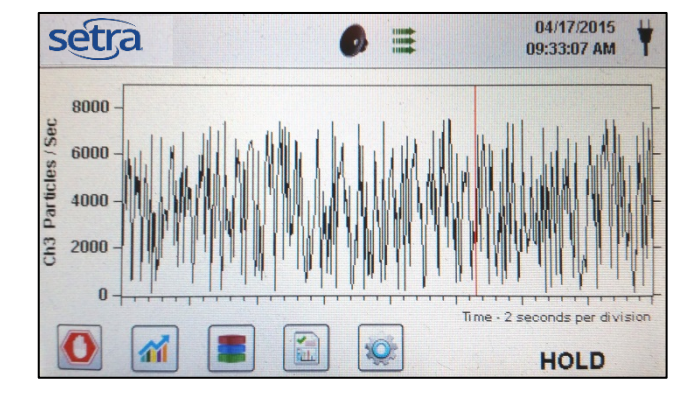

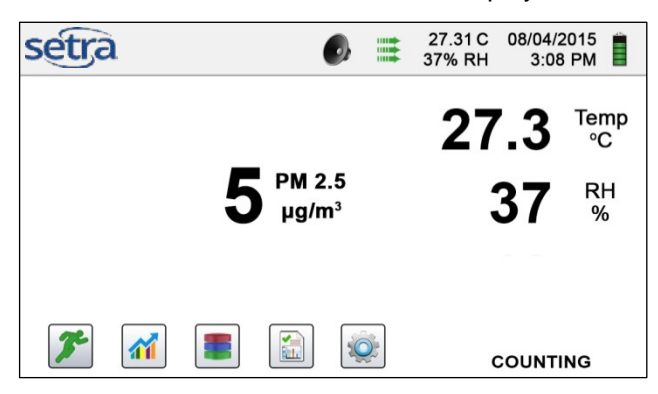

#### **5-4 Real-Time Meter and Graphing Function (continued)**

The 7301-AQM or 7302-AQM provides two screens for monitoring particle mass concentration, particle matter (PM) value indication. The Main screen display offers the selection of indicating the mass concentration value for 6 channel sizes, and simultaneous PM indication of five (5) particle size channels as well as total particle matter (TPM).

#### **Main Environmental Display Screen**

This screen allows for the monitoring of a specific PM size, temperature, humidity, Carbon Dioxide (CO2), & total volatile organic compounds (TVOC) (7302-AQM ONLY)

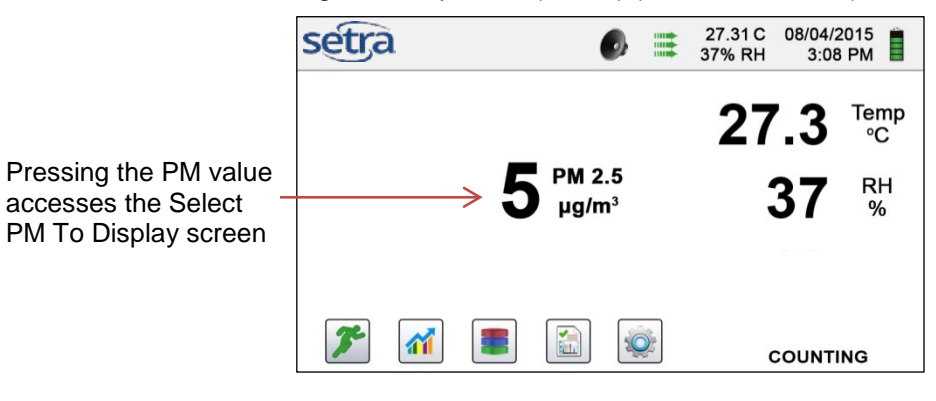

#### **Environmental Screen size select**

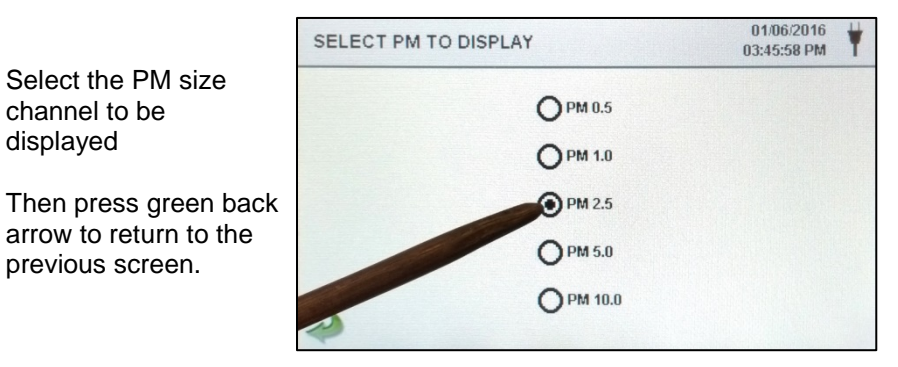

#### **Main Home Screen Mass Concentration Display**

micrograms/cubic meter are displayed in first column for that particle size up to the next size as a value

displayed

PM is the sum of all previous channels not including that channel size value.

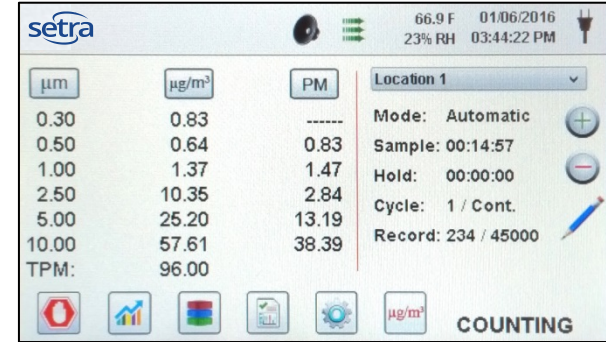

# <span id="page-26-0"></span>**5-5 Recorded Data**

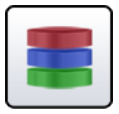

The Air Quality Monitor will save up to 45,000 records. These records can be accessed by selecting the recorded data icon. The Recorded data page uses a horizontal slider bar that allows scrolling left and right through all records. Click on the white arrows for fine control in locating a specific record. Press the slider button with the stylus and drag left or right to navigate through large amounts of records quickly.

**IMPORTANT NOTE**: After the 45,000th sample is recorded the software must delete one block of flash memory to make room for the next record. Each block contains 28 records. After 28 records are deleted the next record number will become 44,972. The instrument will then count back up to 45,000 again. Each block removed is from the oldest records (first in, first out method).

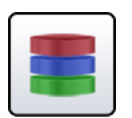

**Recorded Data Screen**

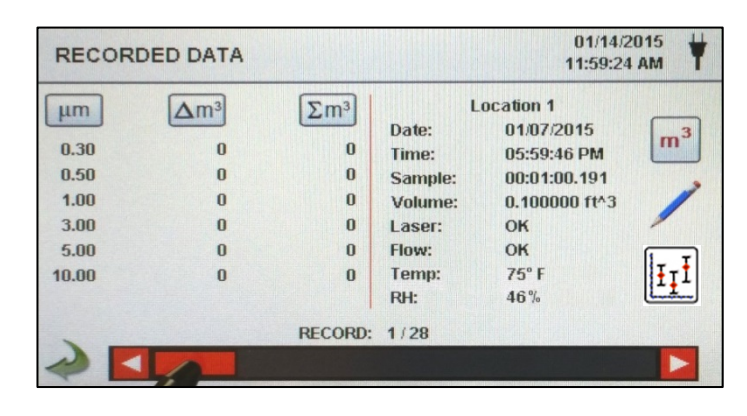

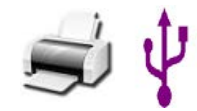

**Print or Save the Current Record being displayed**

**Turn off Indicated Cumulative or Differential value** 

**Change Indicated** 

**Columns**

**Data Units**

If a Printer or USB thumb drive is attached to the instrument, the current record on the Recorded Data Screen can be downloaded or printed by pressing the corresponding Printer or USB Icon.

All displayed channel values can be turned off or back on from the recorded sample record by toggling the mode icons.

corresponding calculated values by pressing the Particle Data Selection Icon. Press the icon to change view between particle

micrograms per cubic meter (if enabled for mass concentration

The Recorded data indication can be changed to the

count, count per cubic meter, count per cubic foot, or

mode in Channel Management).

 $\mathfrak{u}\mathfrak{g}/\mathfrak{m}^3$ 

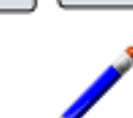

 **Adding Annotation To Recorded Data**

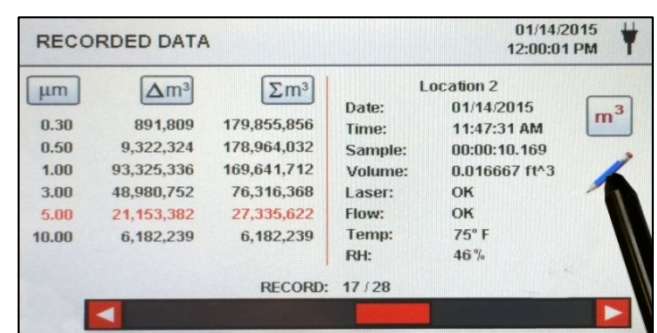

#### **5-5 Recorded Data (continued)**

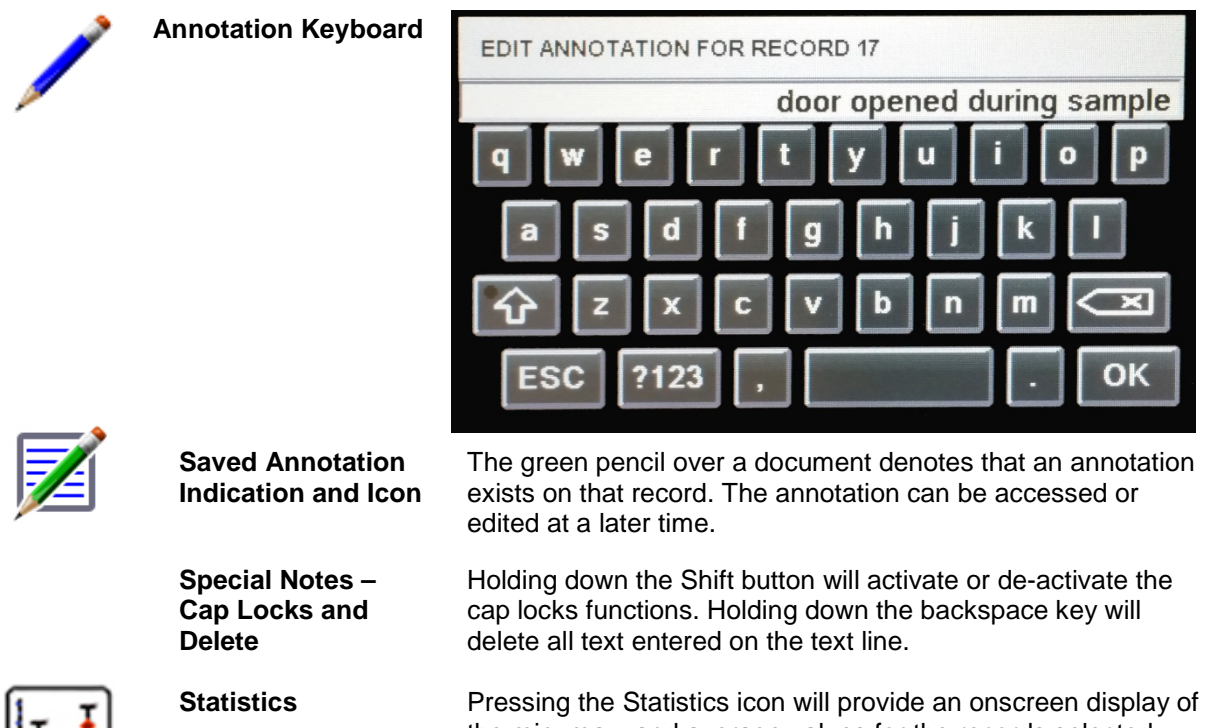

the min, max, and average values for the records selected. This function is disabled if a printer or USB stick is connected to the instrument.

# <span id="page-27-0"></span>**5-6 Reports**

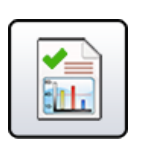

**Accessing ISO, GMP, or Federal Standard Report Functions**

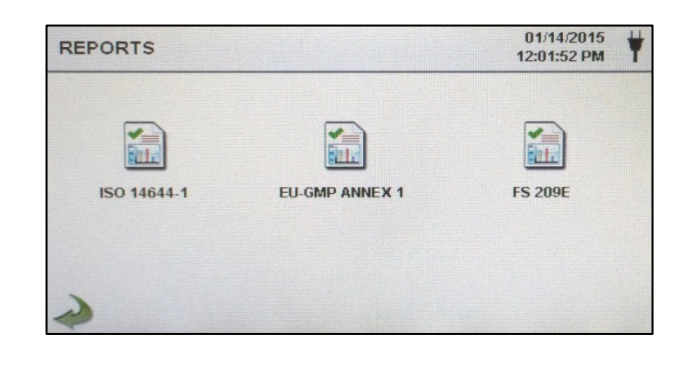

**ISO 14644-1** Selecting this report icon allows for the generation of a report based on the parameters and guidelines of the ISO standard. **EU-GMP Annex-1** Selecting this report icon allows for the generation of a report based on the parameters and guidelines of the European GMP Annex-1 standard.

FS 209E Selecting this report icon allows for the generation of a report based on the parameters and guidelines of the US Federal Standard 209E.

#### **5-6 Reports (continued)**

Selecting the specific report icon from the Reports Screen displays information for the chosen standard. The room parameters can be defined by pressing the Room Definition Button. To generate a report, select the Generate Report button. This creates a report document that can be saved to an external thumb drive, or printed to a connected printer.

By holding down the Create Report Button for 5 seconds, a sample report will be displayed with the current test records. These records will be added to the system's recorded data so that the values and information can be reviewed prior to actually completing the report and saving to an external source.

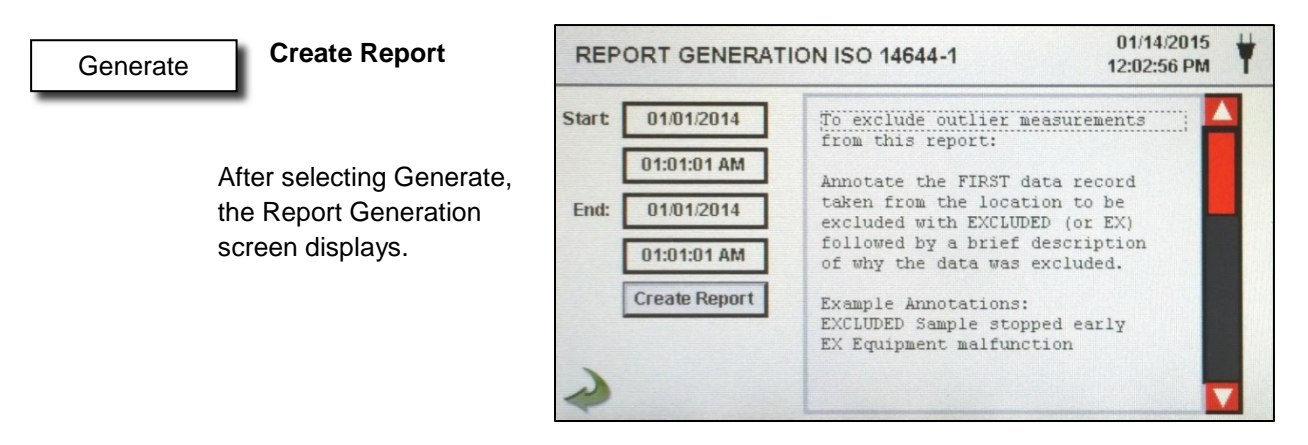

#### Create Report

The Start/End time and date are selected to enter the values. The report is created using the Create Report Button. If the values of the count or sampling set-up are incorrect, the report will indicate the errors prior to the report being generated. To exclude outlier measurements from the report:

Annotate the FIRST data record taken from the location to be excluded with EXCLUDED (or EX) followed by a brief description of why the data was excluded.

Example Annotations: EXCLUDED Sample stopped early or EX Equipment failure.

#### **Room Definition**

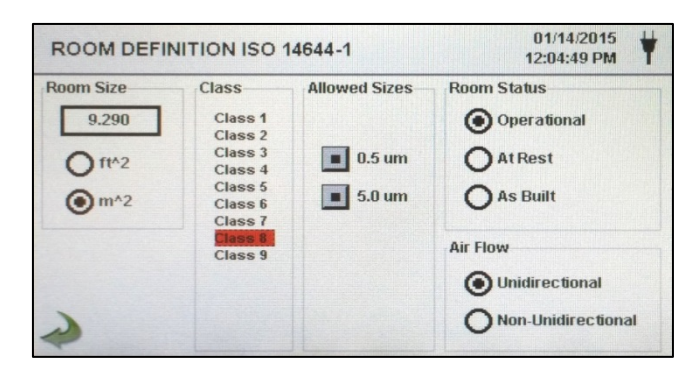

Each report standard has a Room Definition page that allows for information to be input defining the output of the generated report. Room size is input in square feet or square meters. The ISO class of the cleanroom being tested is selected, and the allowable sizes may be included or excluded in the report. The Room Status is selected as being Operation, At Rest, or As Built per the standard specification requirements. Airflow is recorded as being Unidirectional or Non-Unidirectional.

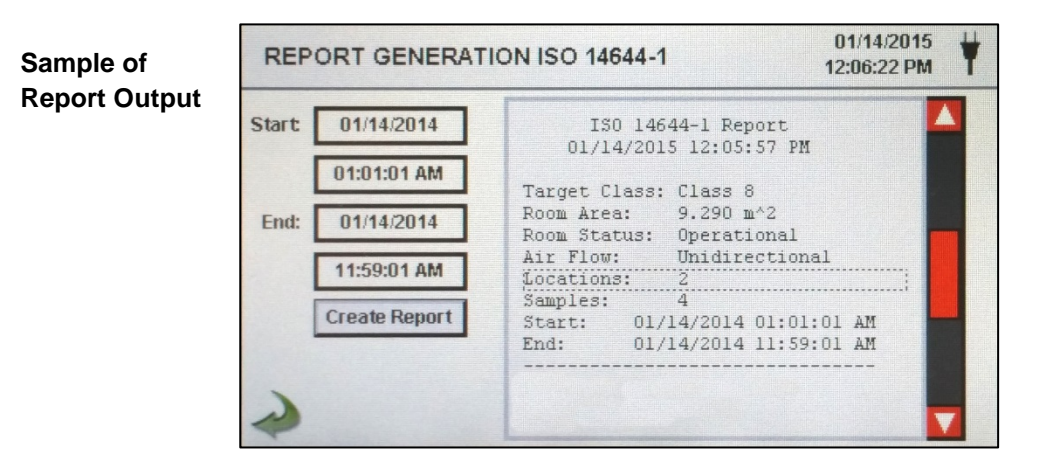

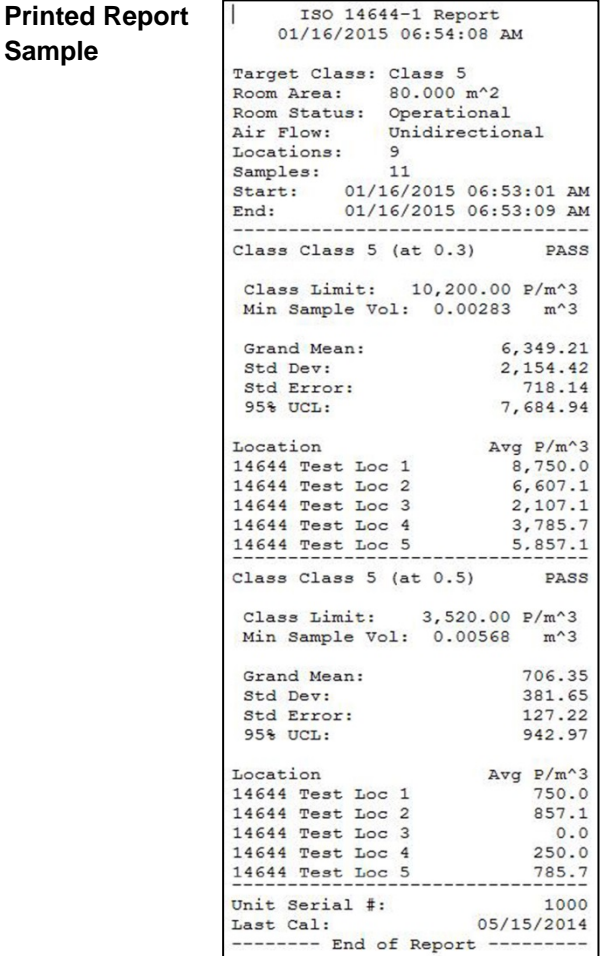

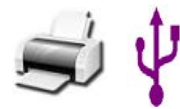

**Printing or Saving a Report**

**Sample**

To Print a report on screen, or save it to an installed thumb drive, press the corresponding icon on the. Note: a thumb drive or printer must be connected to the instrument to display these icons.

# <span id="page-30-0"></span>**6-1 Settings**

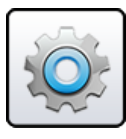

**Settings Screen** Select the Settings Icon to enter the main configuration menu. All settings for the instrument are accessed through this Settings screen. When the administrator password is in use, this screen is not available to regular users and may only be accessed and settings modified by the administrator.

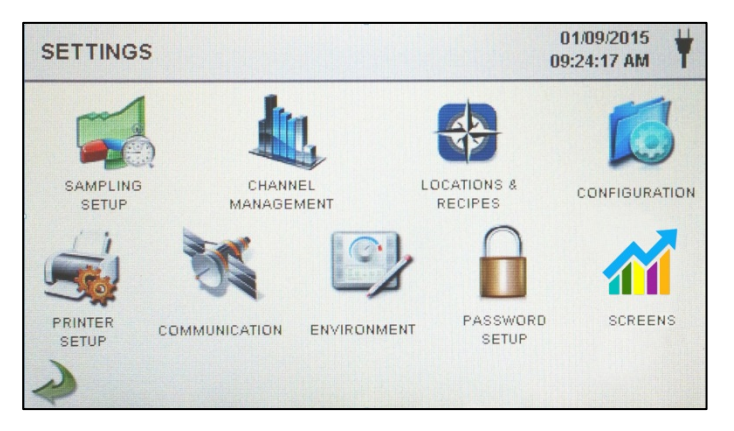

# <span id="page-30-1"></span>**6-2 Sampling Setup**

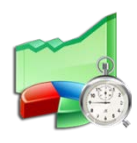

**Settings Screen** The Sampling Setup Icon displays the Sample Timing, Sample Volume Units and Pump Start Timing selection windows. The option to utilize recipes instead of the general Sample Timing setup values is also accessed on this page with a selection box.

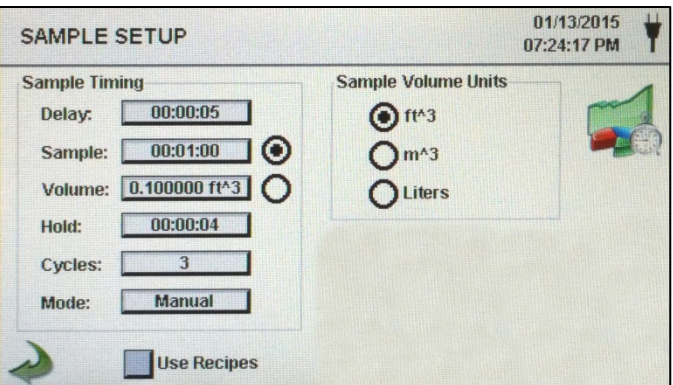

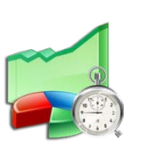

**Delay** Pressing the Delay time box opens the Enter Time screen. The numeric touchpad is used to enter the amount of time the counter will wait before starting a sample in automatic mode.

> The entry is made in Hours:Minutes:Seconds (HH:MM:SS). The maximum delay time is 99 hours, 59 minutes and 59 seconds. This feature is ideal to allow the operator to leave the area before the sampling begins.

### **6-2 Sampling Setup (continued)**

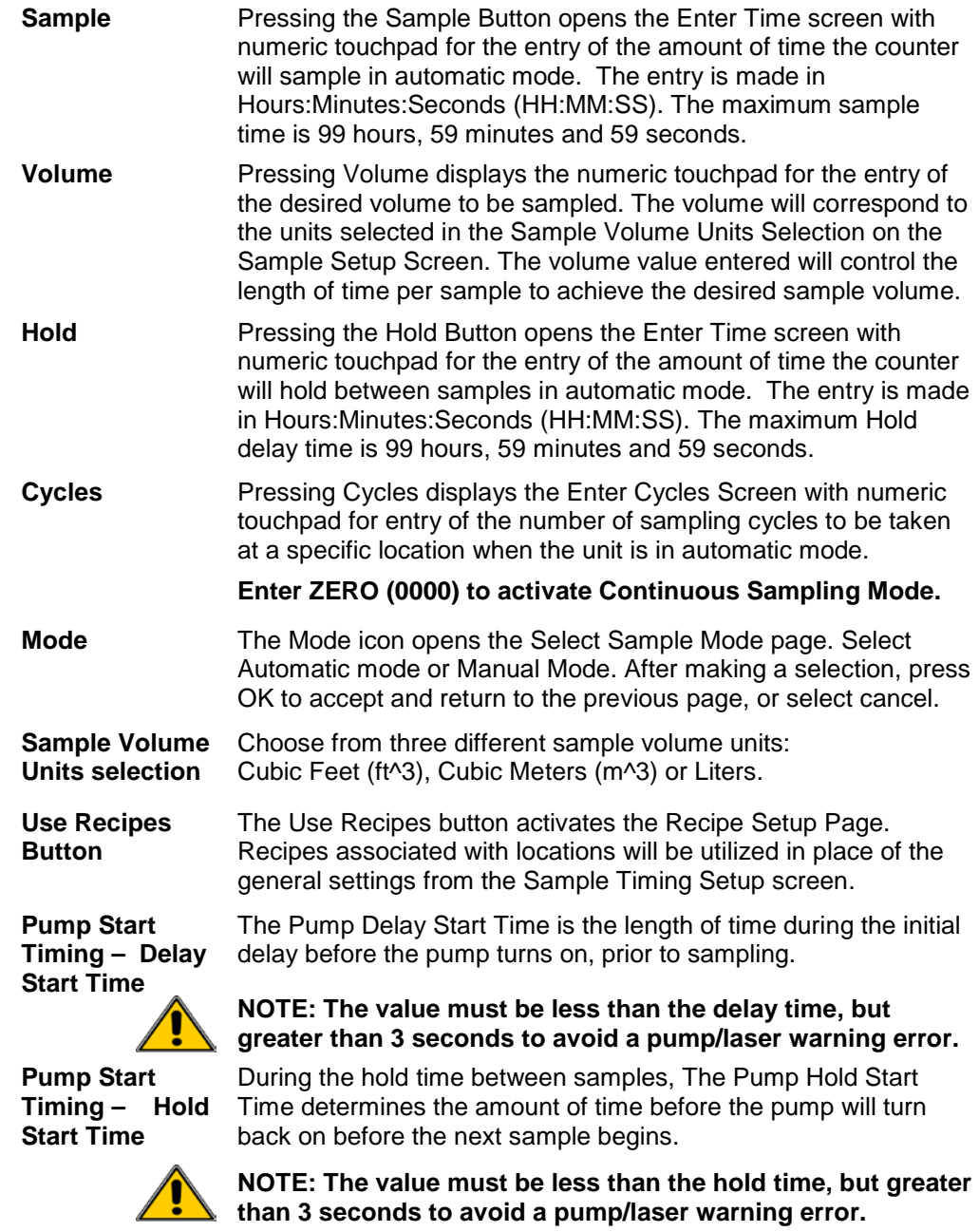

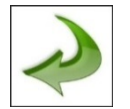

**Back Arrow Icon**

Press back to last screen arrow on bottom left corner of the display to return to main settings screen.

# <span id="page-32-0"></span>**6-3 Channel Management**

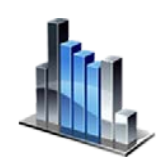

This screen allows for many rich features to be controlled, including enabling or disabling channels, setting custom channel sizes, enabling or disabling alarms by channel and the setting of the alarm thresholds. The mass concentration mode may also be activated to allow entry of particle density and refractive index values by channel.

CHANNEL MANAGEMENT

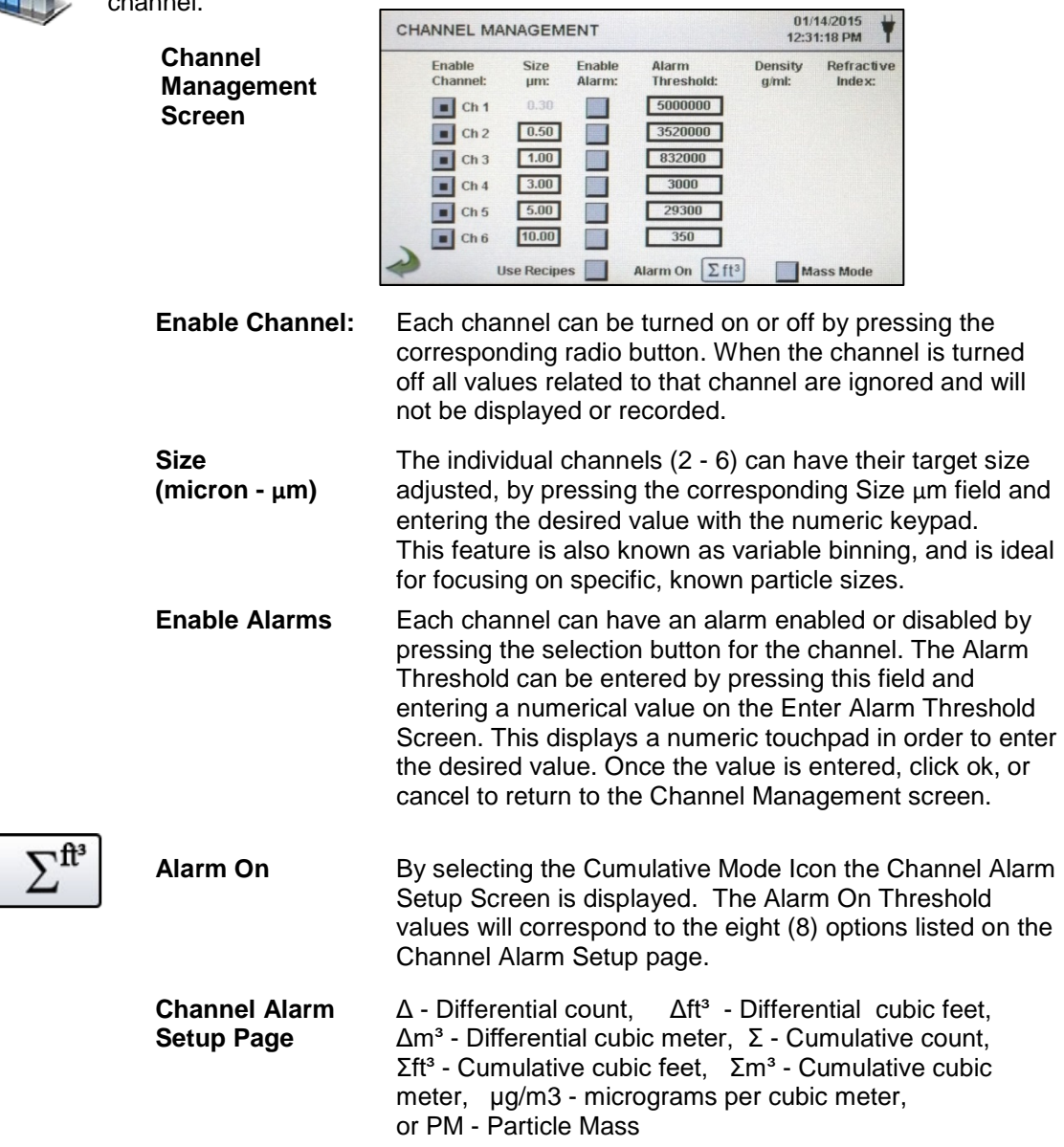

### **6-3 Channel Management (continued)**

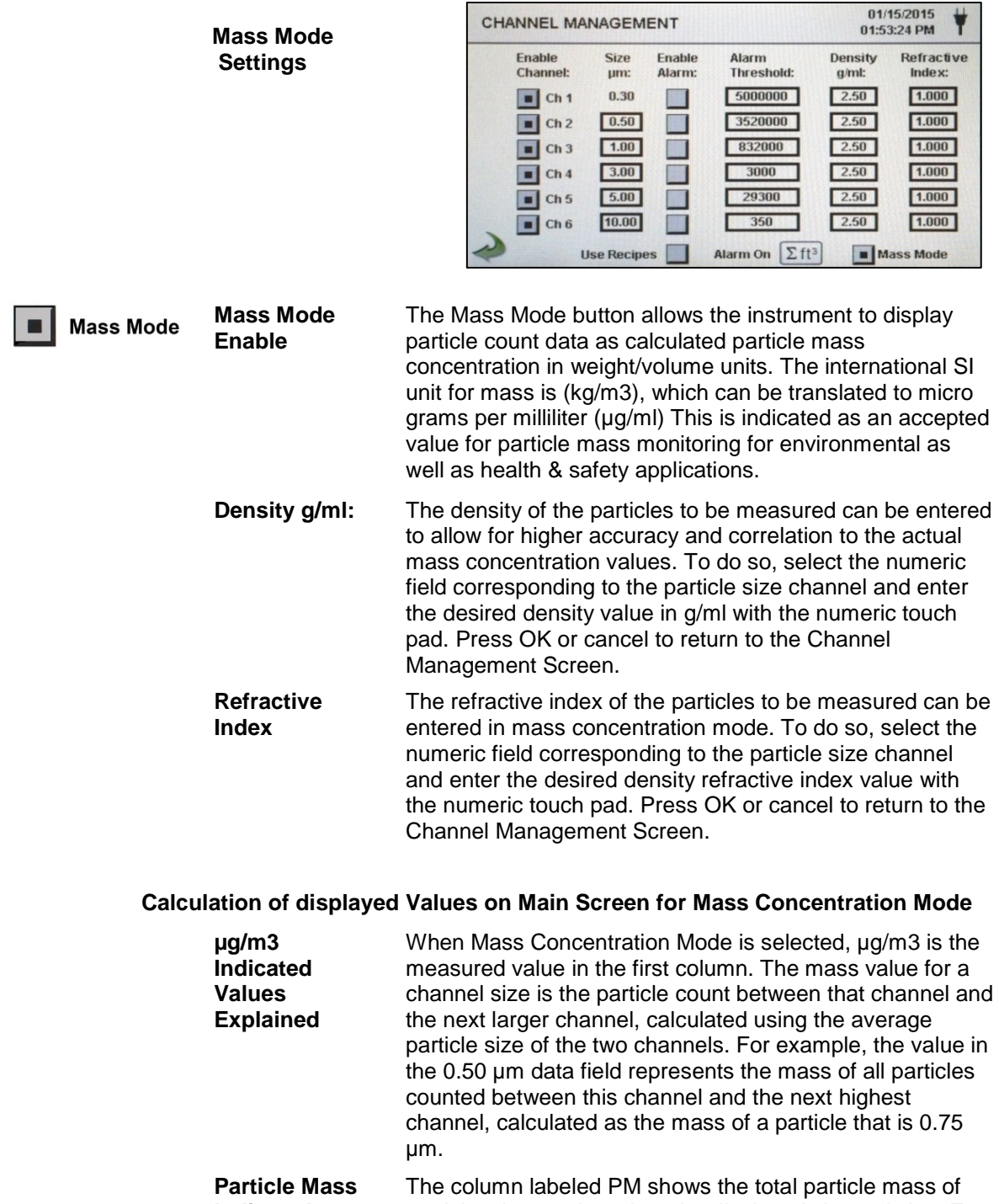

**Indicated Valued Explained** particles that are less than the displayed channel size. For example, the value displayed in the PM column for the 2.5µm channel is the particle mass (µg/m<sup>3</sup> column) of all particles with a size less than 2.5µm, generally referred to as PM2.5.

### <span id="page-34-0"></span>**6-4 Locations & Recipes**

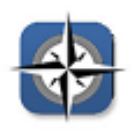

Pressing the Locations Icon opens the Select Location & Recipes screen. Up to 1000 unique location names can be created. This screen also provides for Location-specific recipes which utilize preset sample times, delays, hold times, cycles, etc. Over 50 unique recipes can be created to correspond to any number of locations.

**Select Location &**

**Recipe Screen**

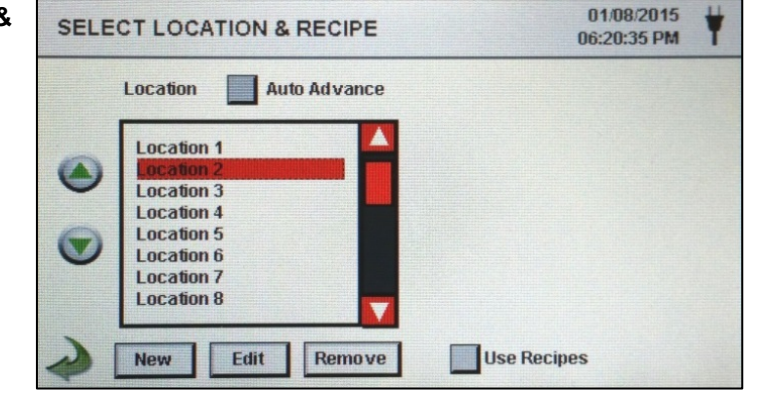

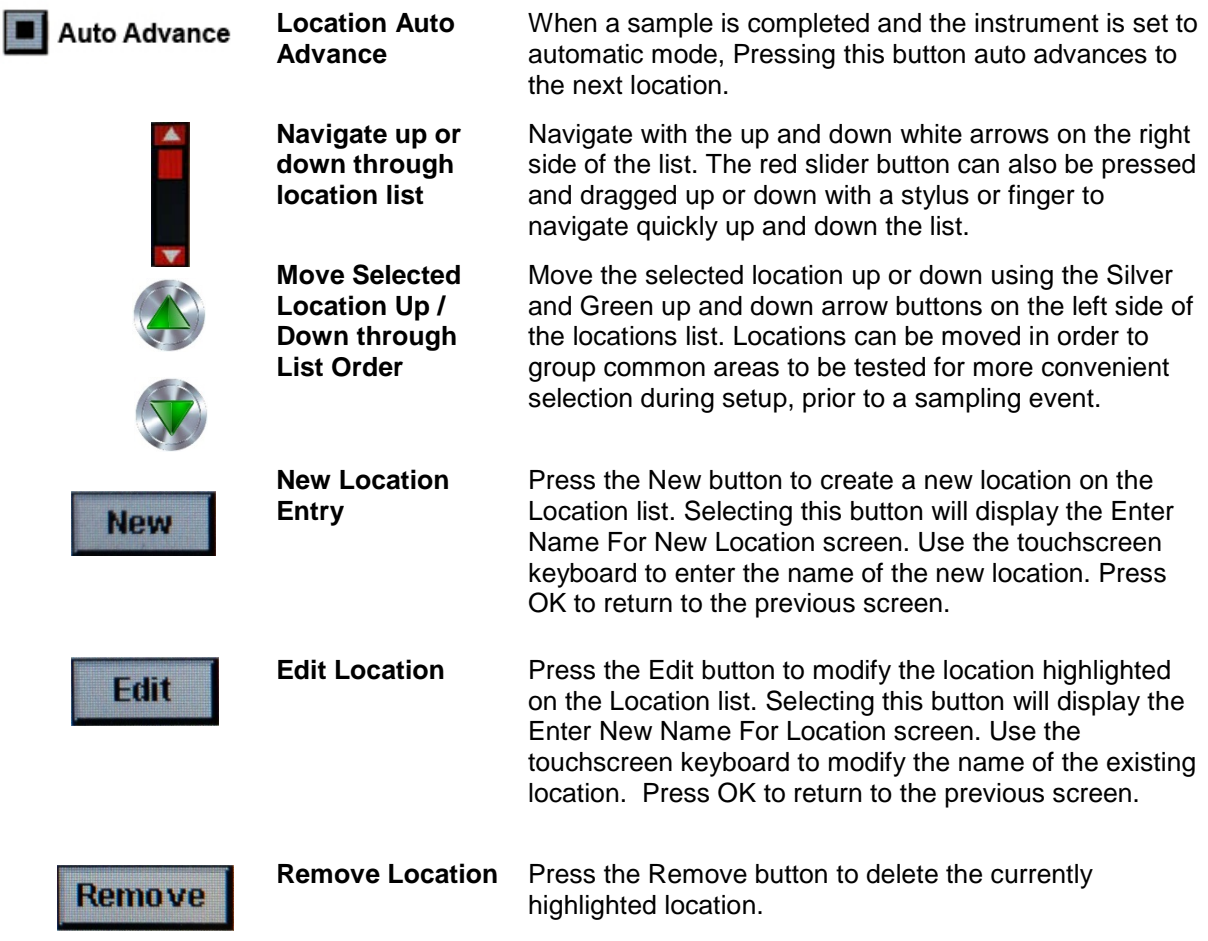

#### **6-4 Locations & Recipes (continued)**

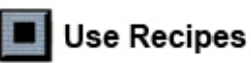

**Use Recipes** Pressing this button displays the Recipes settings portion of the page. By selecting the Location on the left box, then setting the recipes from the right box, the location is configured with one of 50 possible userdefined sampling setups.

**Edit Recipe for Selected Location** Press the Edit button on lower right hand side of screen under recipe setup window, to enter the Recipe setup.

**Recipe Information Appears on Right Side of Screen**

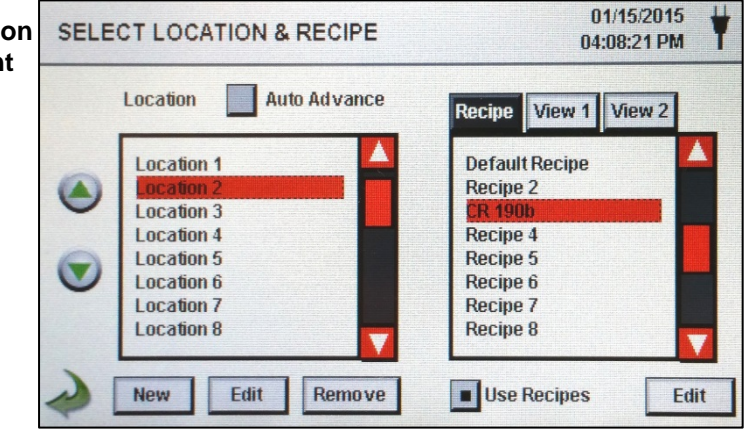

*The instructions that follow are related to the illustration on the top of page 36*

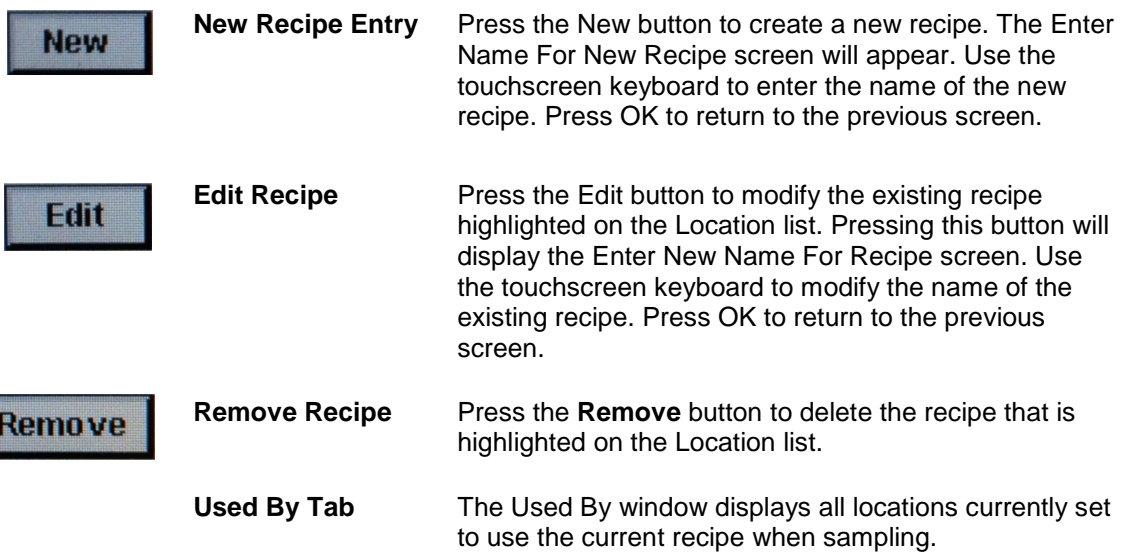

### **6-4 Locations & Recipes (continued)**

**Edit 1 Tab** The Edit 1 tab allows for the sampling settings, including the delay time, sampling time, cycles and mode that can be set for that recipe.

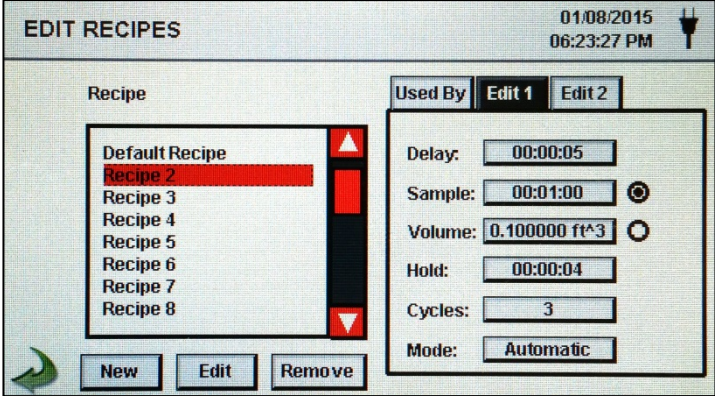

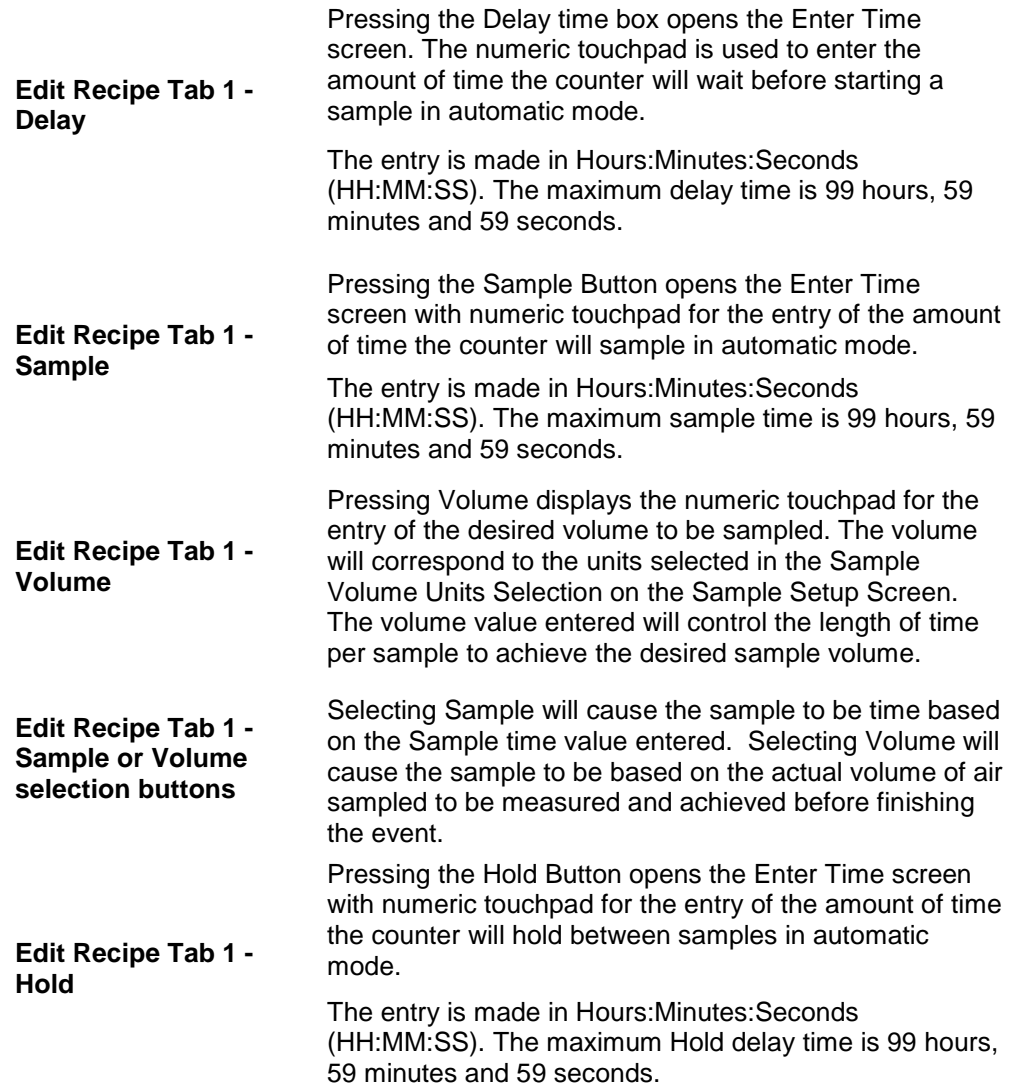

#### **6-4 Locations & Recipes (continued)**

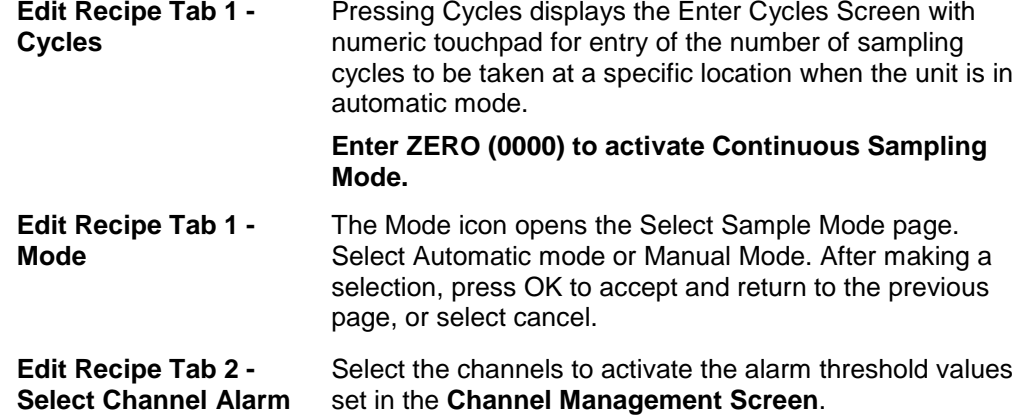

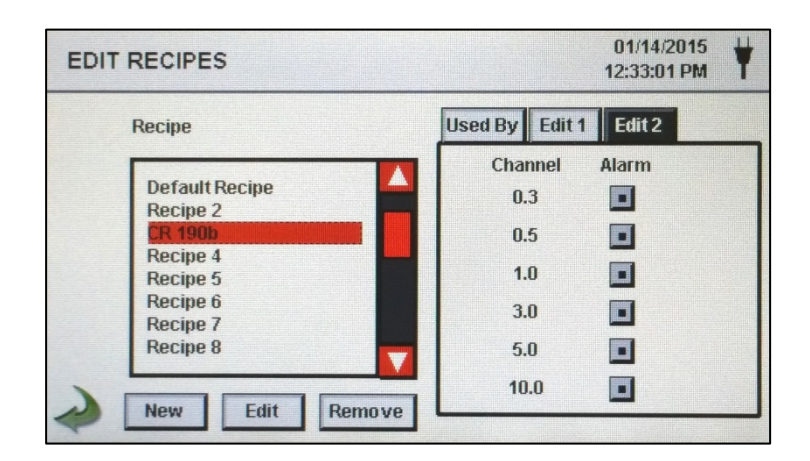

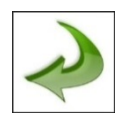

**Back Arrow Icon** Press back to last screen arrow on bottom left corner of the display to return to the last screen, repeat this action to return to the settings screen or twice to return to the main home screen.

# <span id="page-38-0"></span>**6-5 Configuration**

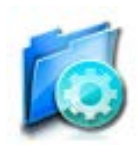

Pressing this Icon opens the Configuration screen. Various parameters can be set from this page including language settings, USB configuration save options, and factory restore to default parameters.

**Alexandria** 

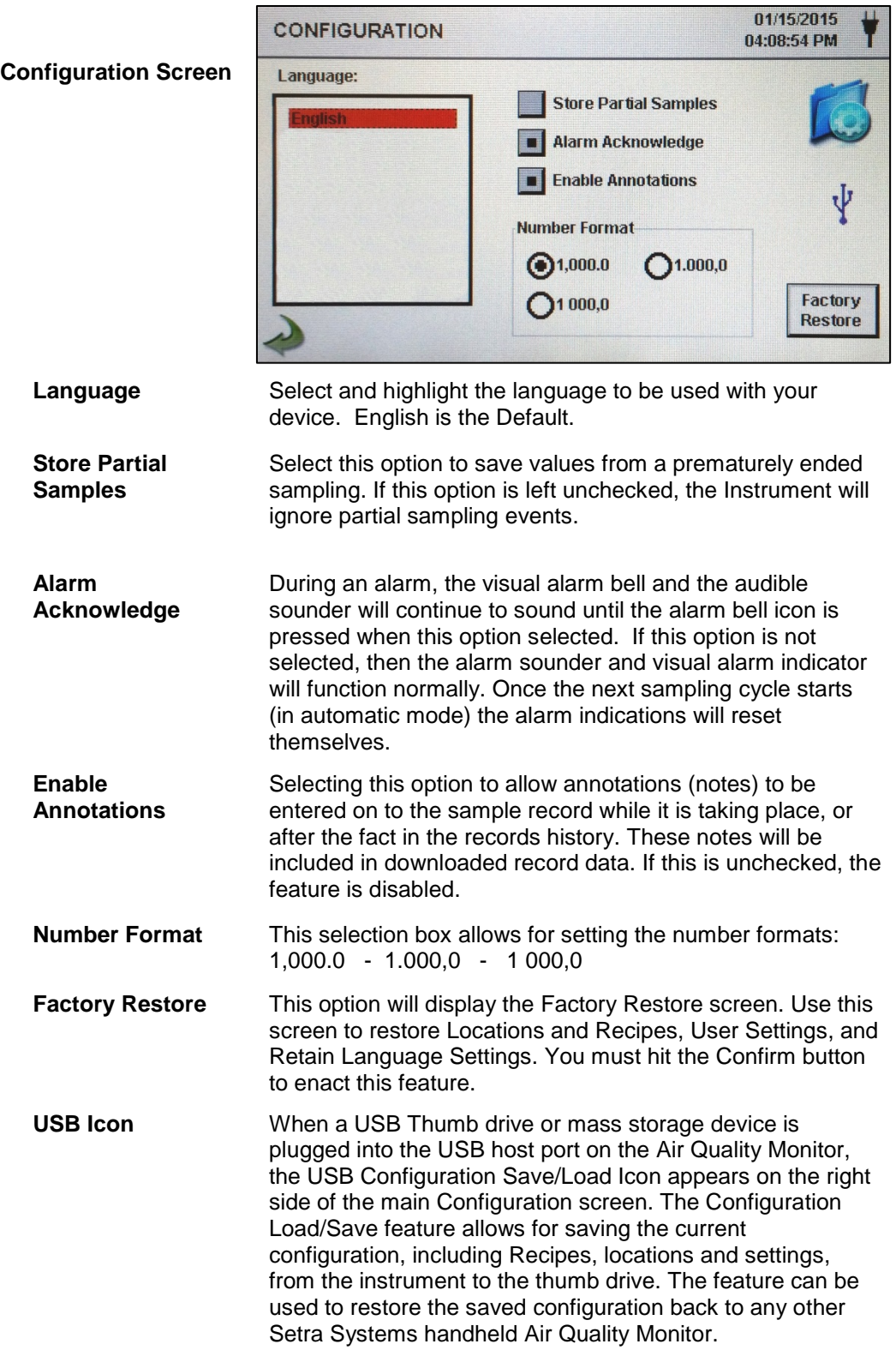

### **6-5 Configuration (continued)**

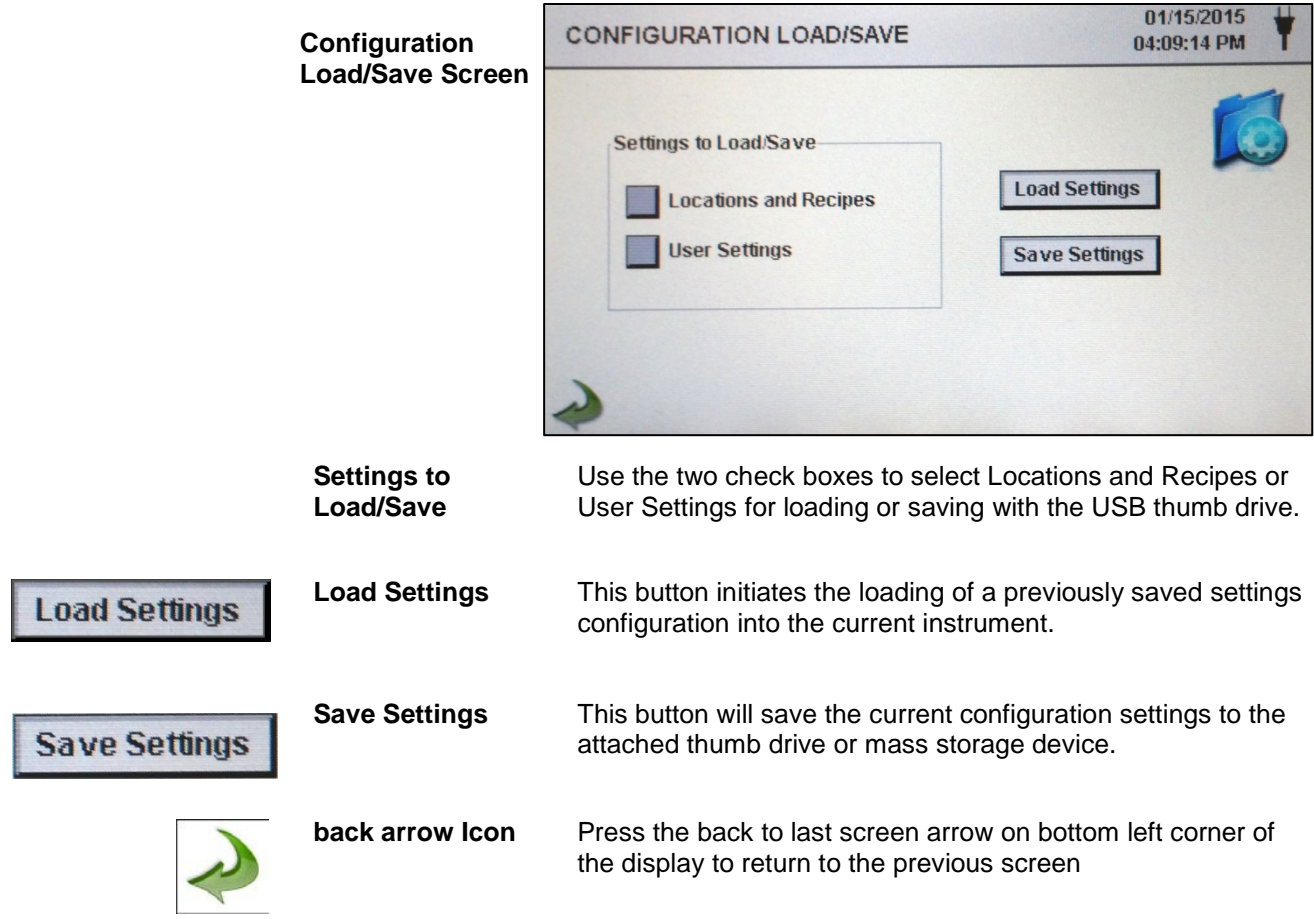

# <span id="page-39-0"></span>**6-6 Printer Setup**

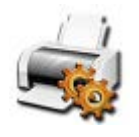

This screen allows for the configuration of your printing options.

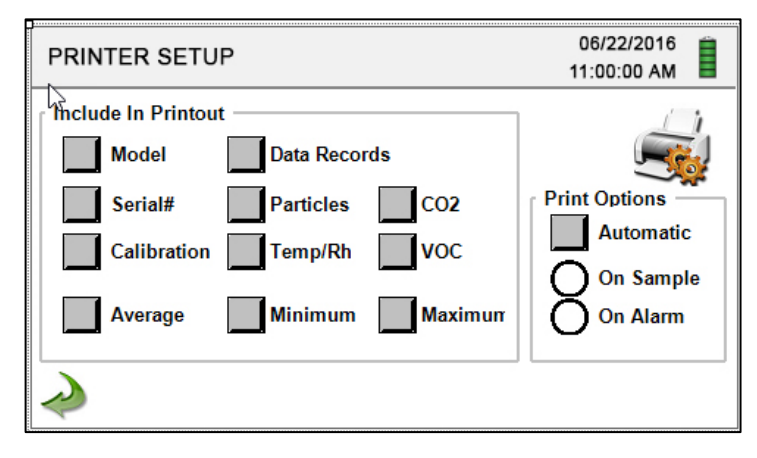

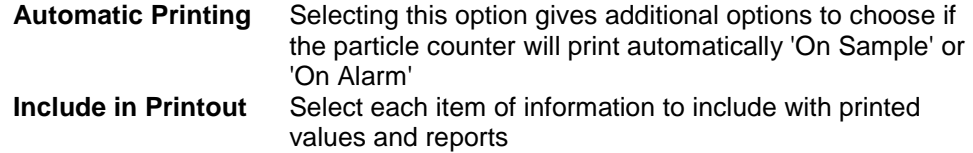

### <span id="page-40-0"></span>**6-7 Communication**

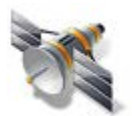

The instrument has multiple modes of communication for uploading or downloading data or configurations for operation. The modes of communication are Ethernet, RS485, RS232, USB Host or Client, and Optional Wi-fi Communications.

#### **Communications COMMUNICATIONS Screen** Wi-Fi-

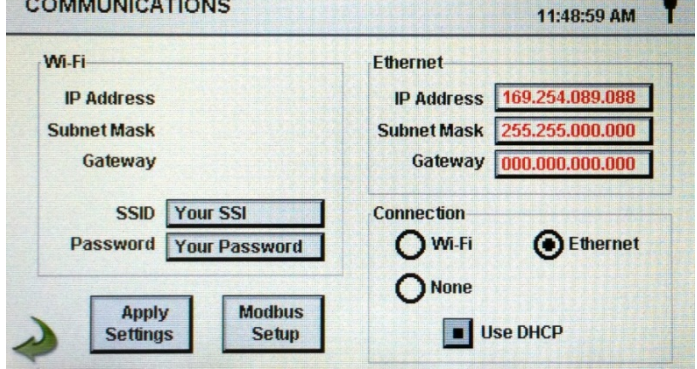

01/09/2015

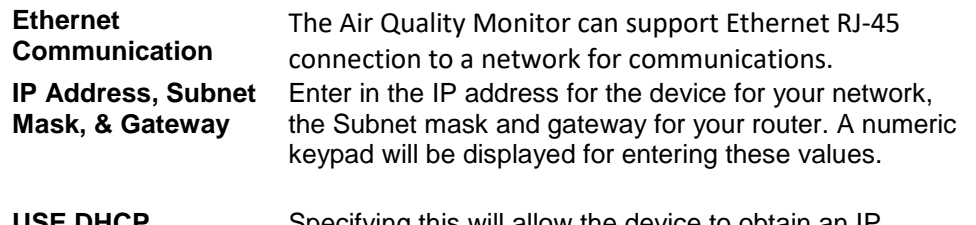

**USE DHCP** Specifying this will allow the device to obtain an IP address, subnet mask and gateway information from the router automatically

01/08/2015 **COMMUNICATIONS** 06:27:47 PM **Wi-fi Settings Screen** Wi-Fi-**Ethernet** IP Address 000.000.000.000 **IP Address** 255.000.000.000 **Subnet Mask Subnet Mask** Gateway Gateway 000.000.000.000 SSID Your SSI **Connection** Password Your Password O Wi-Fi  $\bigcap$  Ethernet ONone **Apply Modbus** Use DHCP **Settings Setup** 

**Wi-Fi** The Air Quality Monitor can support an optional Wi-Fi communications module. If this is to be used select this radio button, and input the IP address, Subnet Mask, and Gateway. A numeric keypad will be displayed for entering these values.

**Wi-Fi SSID** Selecting this button allows for the entry of the name of the wireless router or network ID in order to connect to that router wirelessly. A keyboard will be displayed to allow for entry of these characters (This is case sensitive)

**Wi-Fi Password** Selecting this button allows for the entry of the password needed to access the wireless router on the network to be used. A keyboard will be displayed to allow for entry of these characters

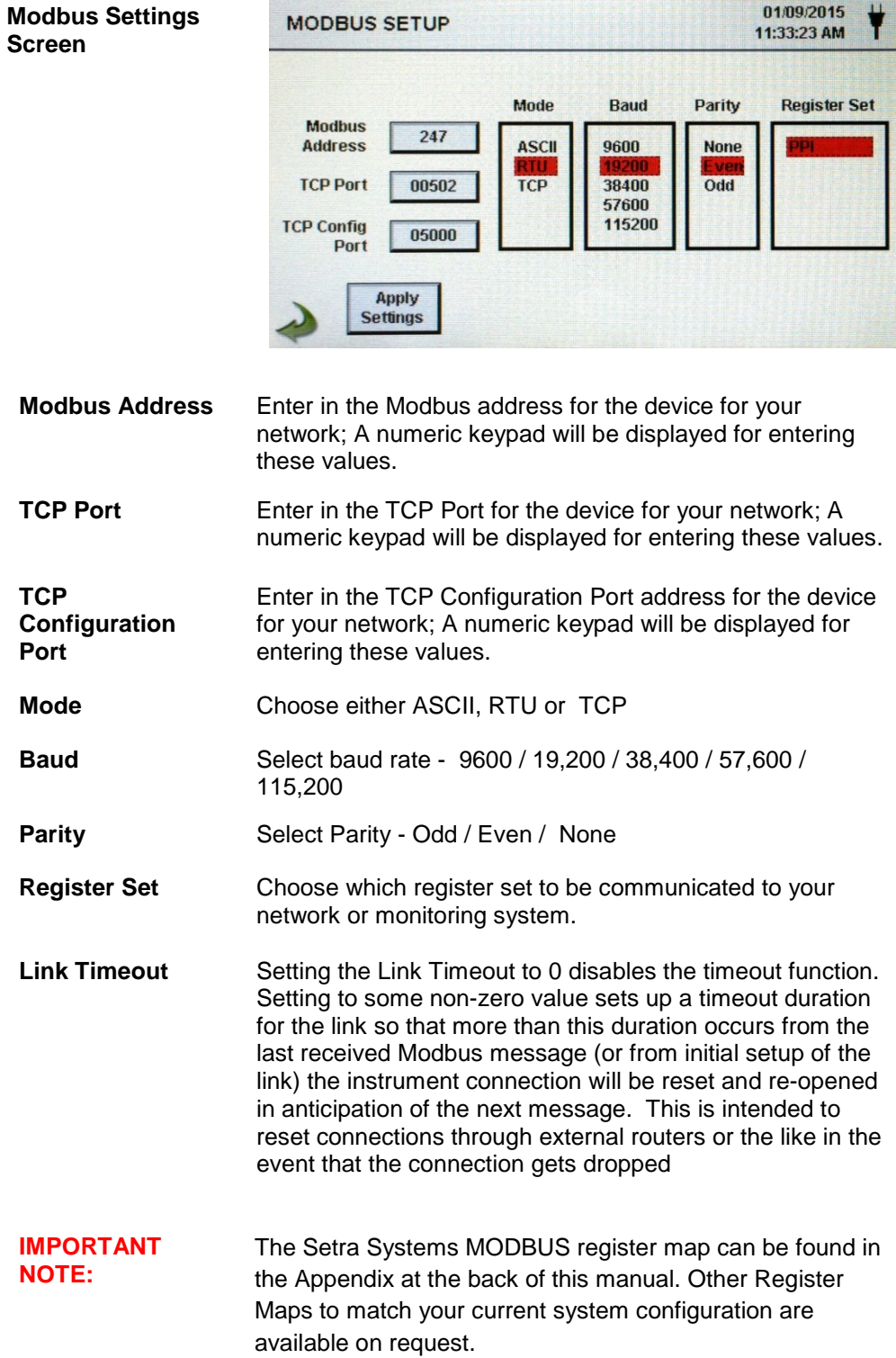

### <span id="page-42-0"></span>**6-8 Environment**

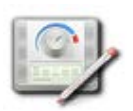

The Environment screen allows for the setting of the temperature, humidity and barometric pressure units, and to allow the instrument to activate an alarm associated with the sensors.

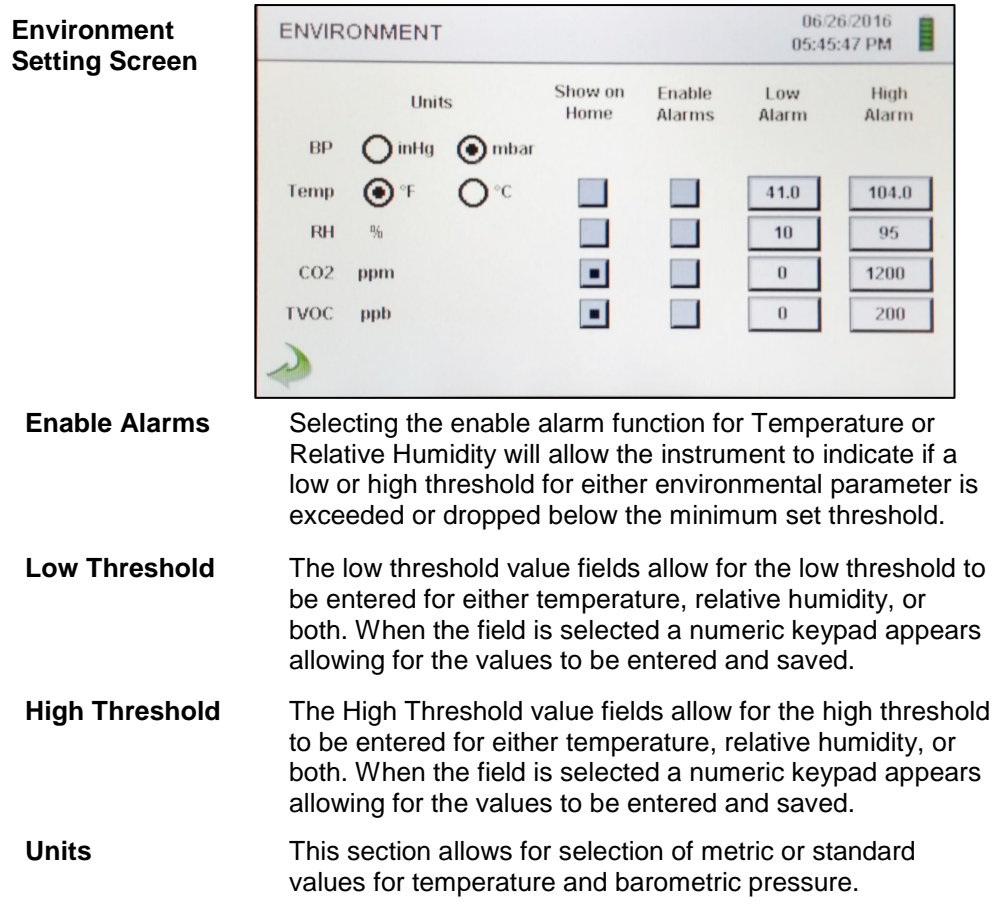

### <span id="page-42-1"></span>**6-9 Passwords**

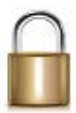

The Password Setup Screen allows for the secure operation of the instrument by authorized users, and configuration and setup changes by administrators in accordance with 21 CFR 11.

**Password Setup Screen**

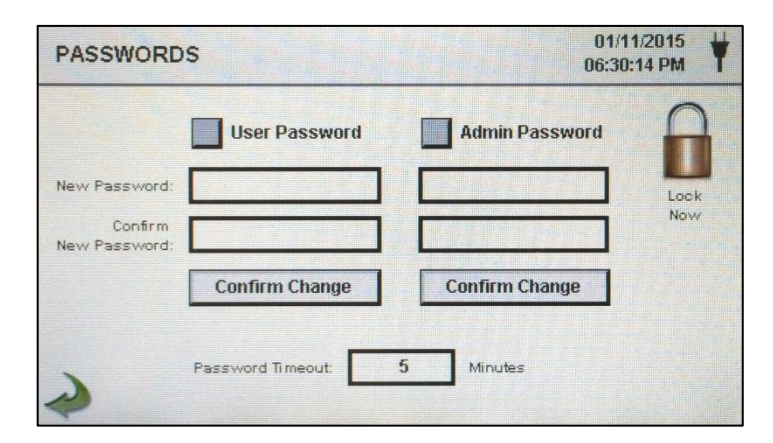

### **6-9 Passwords (continued)**

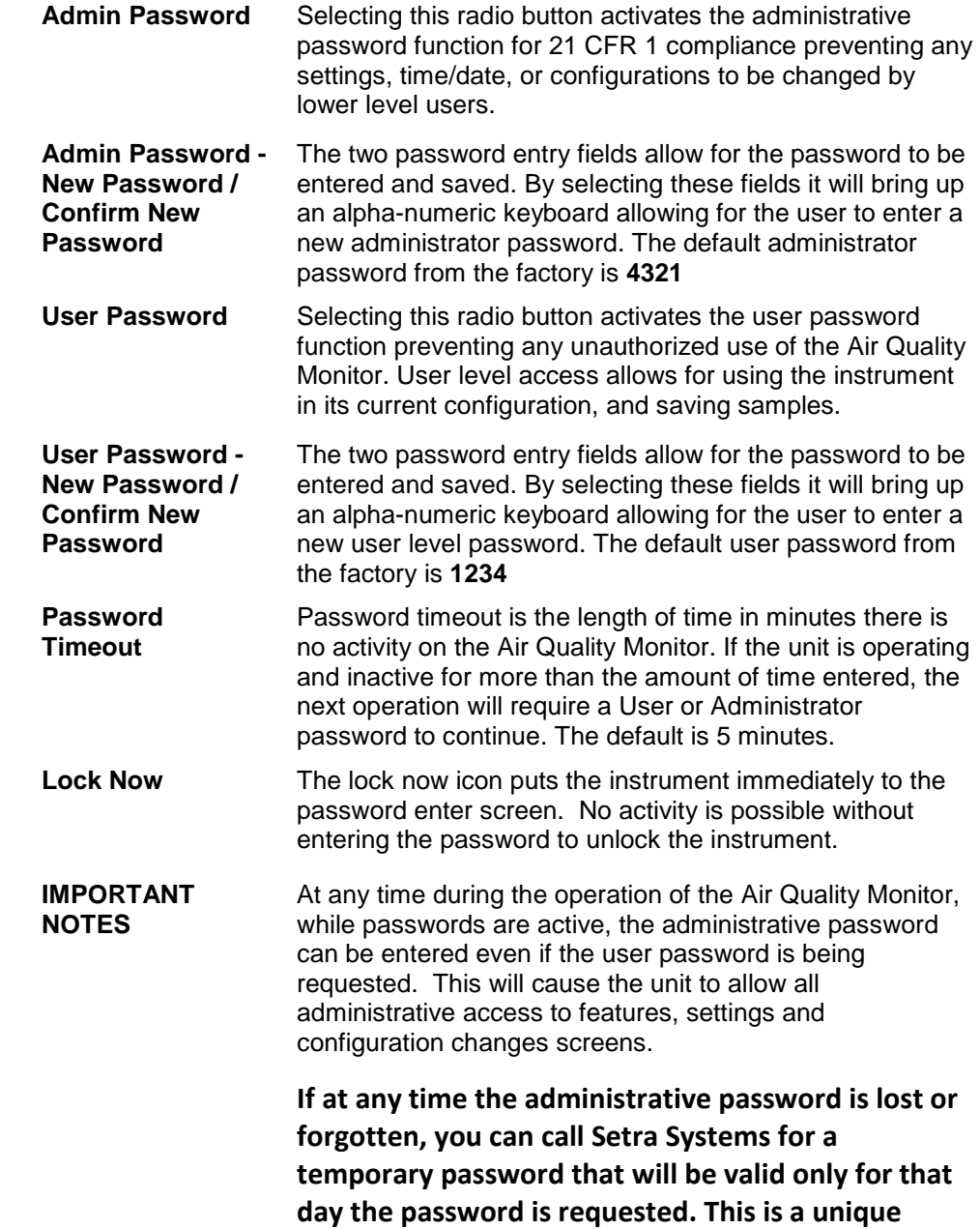

**the day it is issued.**

**password that will automatically expire at the end of** 

# <span id="page-44-0"></span>**6-10 Clear All Samples**

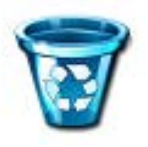

**This is found in the Sampling Setup Screen** - All records on the instrument can be cleared with this function. CAUTION – This is not reversible and all data will be lost. Back up all data to a PC or USB Memory device before using this function.

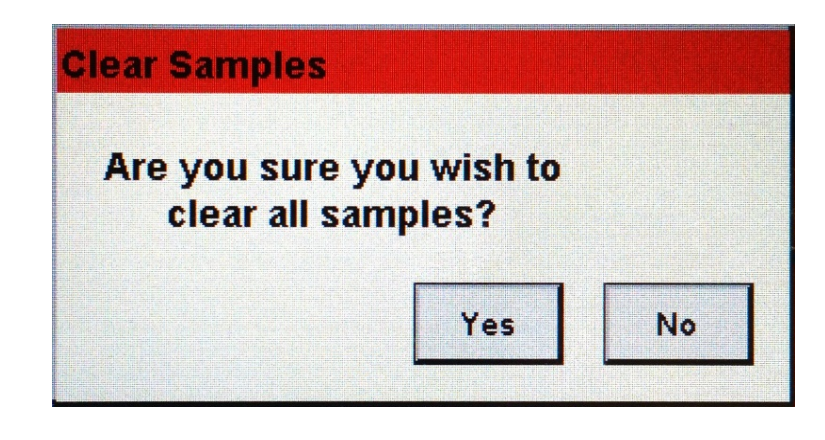

**Confirmation Screen** By selecting the Clear Samples Icon in the Settings Screen, the confirmation screen will appear asking if the request should be completed. Selecting Yes will delete all recorded samples. Selecting No returns the display to the settings screen.

### <span id="page-44-1"></span>**7-1 Power Management**

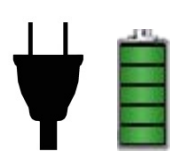

The instrument utilizes advanced power management functions that are unique to Setra Systems. Please be certain to read the battery and power safety instructions at the beginning of this manual.

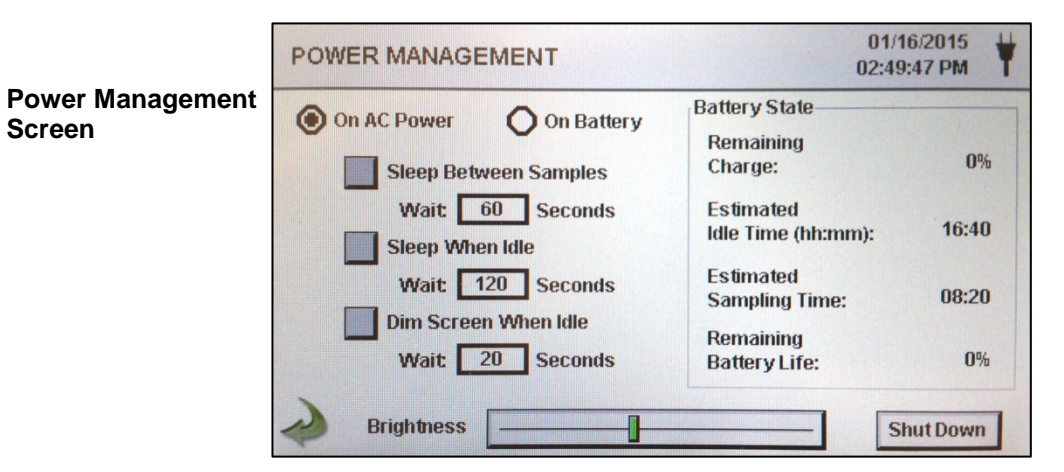

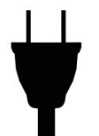

**AC Adapter Icon** This Icon is visible when the instrument is plugged into AC mains power and pressing this icon brings you to the Power management screen. **The 5301/5302-AQM will not show a battery present, only AC power settings**.

### **7-1 Power Management (continued)**

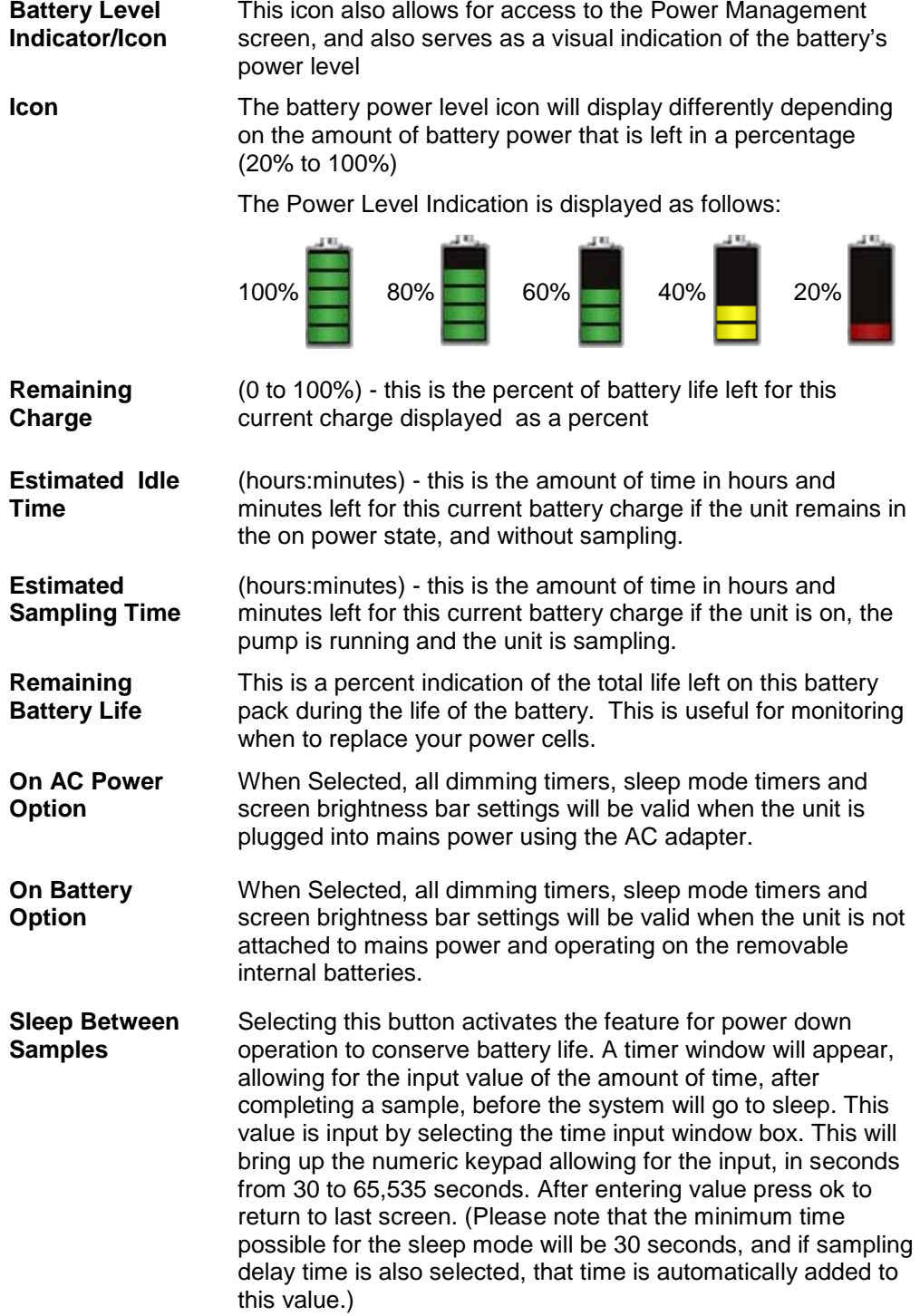

### **7-1 Power Management (continued)**

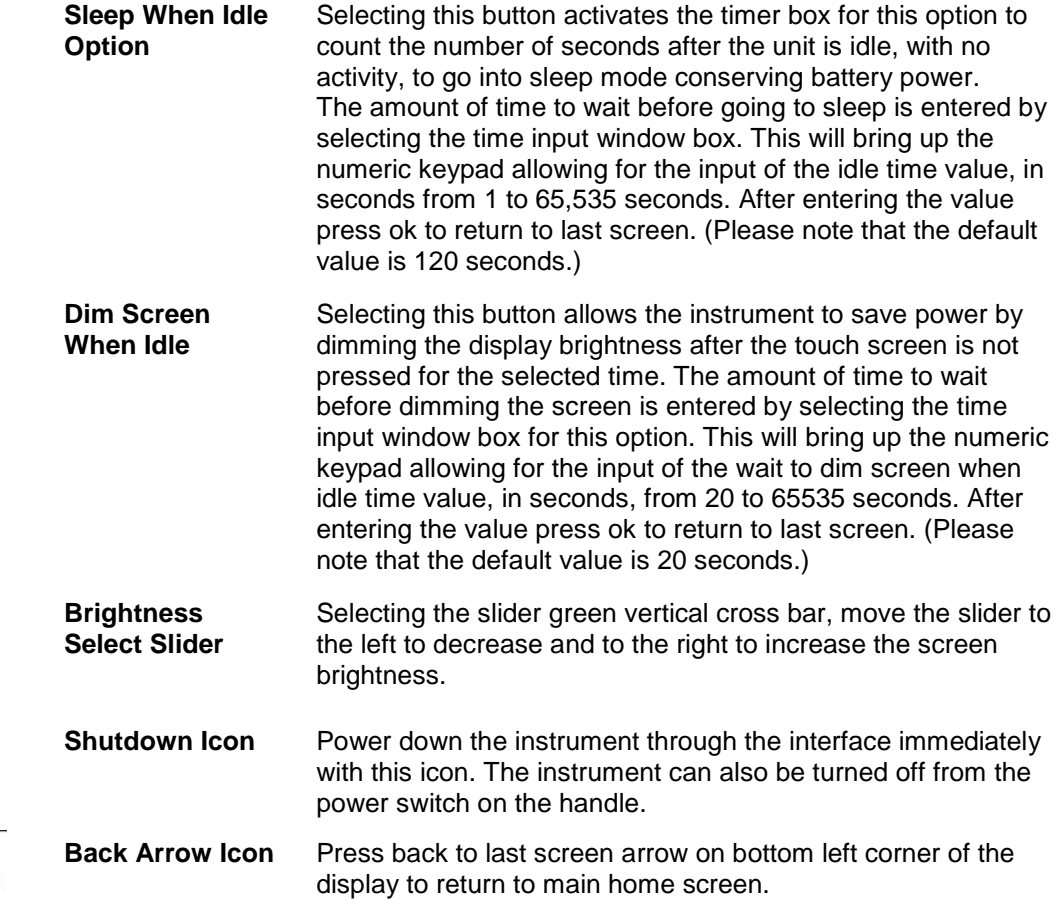

# <span id="page-46-0"></span>**8-1 Volume Controls**

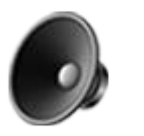

**Volume Control Icon** By selecting the icon a volume slider control appears. Select the bar on the slider and increase or decrease the volume. Decreasing the slider to zero mutes the speaker. A numerical value of the volume level appears at the bottom of the slider.

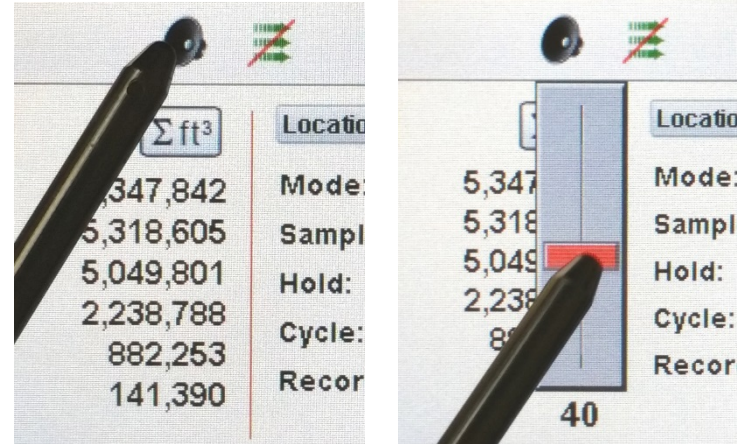

# <span id="page-47-0"></span>**9-1 Instrument Management Software (IMS)**

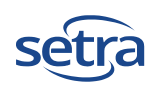

The Air Quality Monitor also includes a PC based software utility that allows for the remote access to download data, field calibration for sensors, upload firmware updates, remote diagnostics direct to a service technician, and Real-Time Graphing remotely controlling the instrument over a USB or Ethernet Cable.

#### **Please note that detailed instructions for the use of the IMS software are contained in the IMS Software Manual**

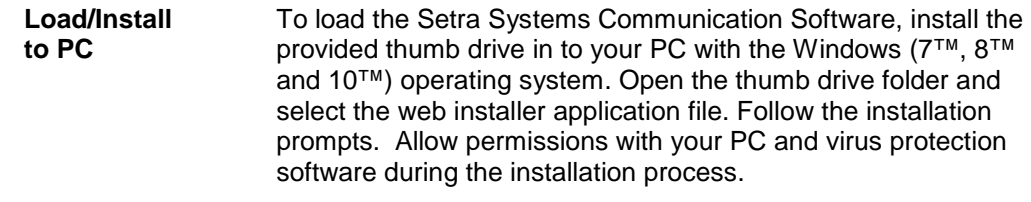

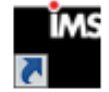

**Start Software** Use the Setra Systems IMS Icon in the program folder or from the desktop to start the program.

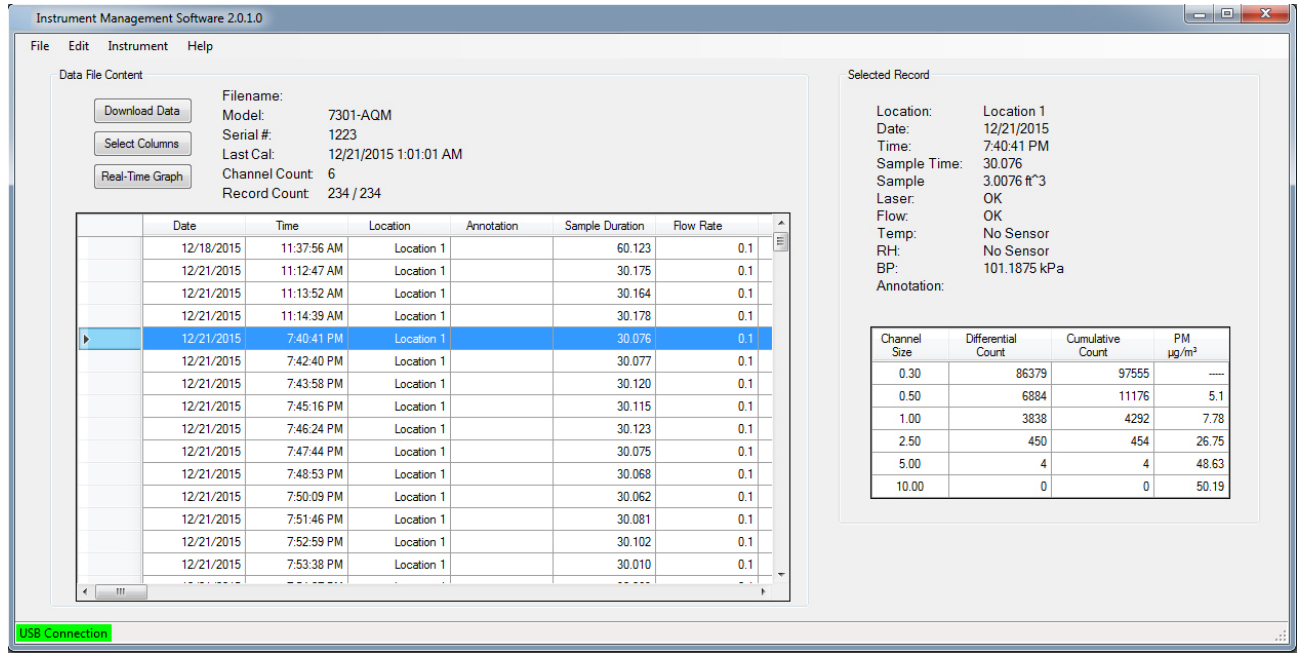

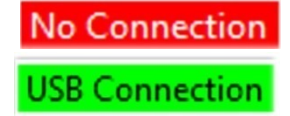

**Connection Indication**

When the instrument is connected to the PC by the provided USB cable, and the software has successfully linked with the device, a Green USB Connection indication will appear on the bottom left side of the program window. A No Connection indication will be displayed when no device is connected or detected.

### <span id="page-48-0"></span>**10-1 Air Quality Monitor Host Mode – Remote Monitor and Operation**

**Access your Air Quality Monitor from a web browser from any PC, Tablet or smartphone**

The Setra Systems Air Quality Monitors can host and provide a browser based remote operation interface session. With advanced processing there can be many remote access sessions taking place concurrently with the unit still operating and recording samples. This is achieved through a built in web server software. This allows for direct communication through a local intranet (connected by Ethernet or Wi-Fi), using the instrument's IP address found in the communications setup screen

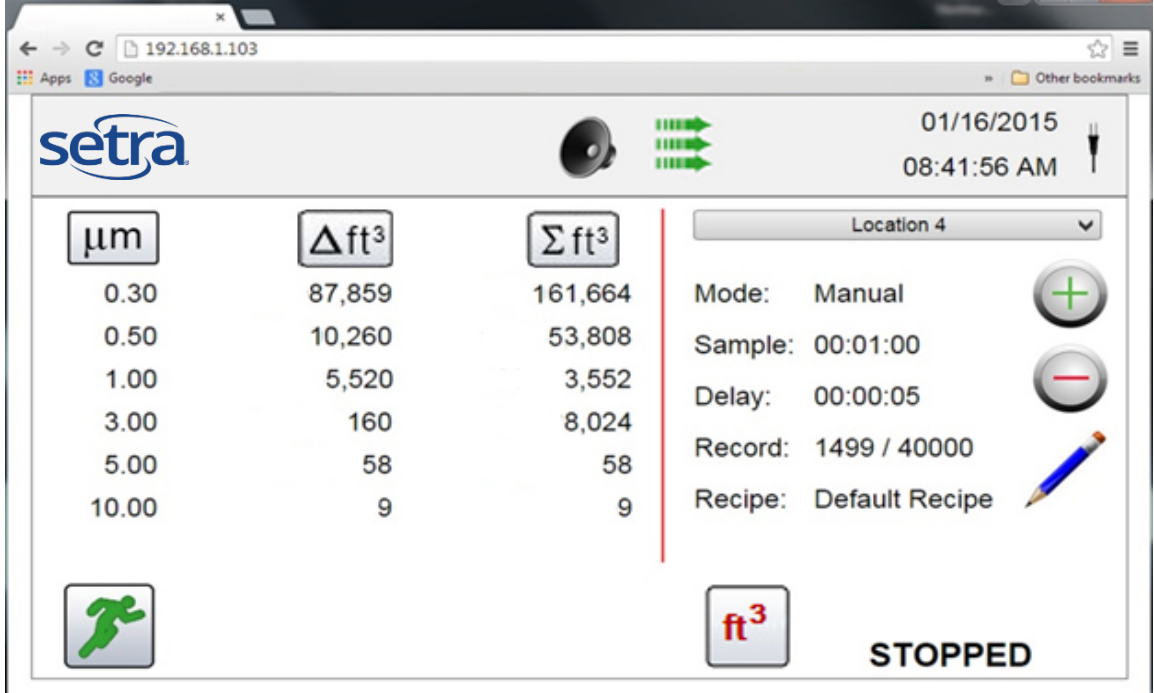

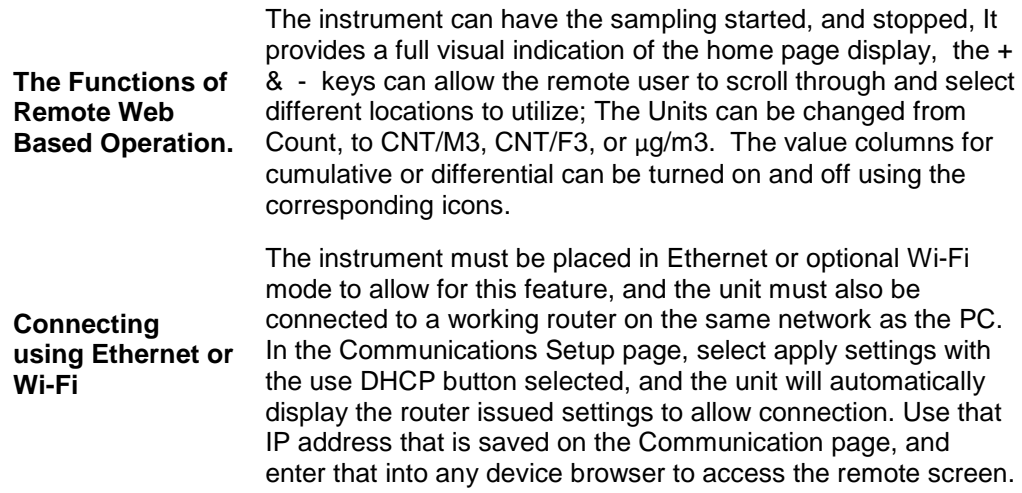

**Note**: the URL address is the IP address that the DHCP Router assigned to the Air Quality Monitor. You can also provide a static IP address for the device through the communications setup screen and with access to your router's administrative functions to set a static IP in the client tables.

# <span id="page-49-0"></span>**Appendix –A**

The MODBUS Register Map can be found on the USB memory stick as a separate PDF document file.

# <span id="page-49-1"></span>**Appendix –B**

The environmental sensors including Temperature, Humidity, CO2 and TVOC (for 7302 version) can be logged separately without running the pump or laser for the particulate monitoring. To enable only environmental sensor data logging, simply disable the 6 particle channels in the Channel Management Setup Screen found in Section 6-3 (page 33). You will be asked if you want to enter in to Environmental Mode only. After selecting OK, all values will be recorded for the duration of the sample time upon starting a sample.

### <span id="page-50-0"></span>**11-1 Returns**

When returning a product to Setra Systems, the material should be carefully packaged and shipped prepaid to:

**Setra Systems, Inc. 159 Swanson Road Boxborough, MA 01719-1304 Attn.: Repair Department**

To assure prompt handling, please refer to return instructions at the following URL:

**http://www.setra.com/tra/repairs/cal\_rep.htm.** 

### <span id="page-50-1"></span>**12-1 Warranty and limitation of liability**

SETRA warrants its products to be free from defects in materials and workmanship, subject to the following terms and conditions: Without charge, SETRA will repair or replace products found to be defective in materials or workmanship within the warranty period; provided that:

> a) the product has not been subjected to abuse, neglect, accident, incorrect wiring not our own, improper installation or servicing, or use in violation of instructions furnished by SETRA; b) the product has not been repaired or altered by anyone except SETRA or its authorized service agencies;

c) the serial number or date code has not been removed, defaced, or otherwise changed; and d) examination discloses, in the judgment of SETRA, the defect in materials or workmanship developed under normal installation, use and service;

e) SETRA is notified in advance of and the product is returned to SETRA transportation prepaid.

Unless otherwise specified in a manual or warranty card, or agreed to in writing and signed by a SETRA officer, SETRA pressure, humidity, and acceleration products shall be warranted for one year from date of sale.

The foregoing warranty is in lieu of all warranties, express, implied or statutory, including but not limited to, any implied warranty of merchantability for a particular purpose.

SETRA's liability for breach of warranty is limited to repair or replacement, or if the goods cannot be repaired or replaced, to a refund of the purchase price. In no instance shall SETRA be liable for incidental or consequential damages arising from a breach of warranty, or from the use or installation of its products.

No representative or person is authorized to give any warranty other than as set out above or to assume for SETRA any other liability in connection with the sale of its products.

For all CE technical questions, contact Setra Systems, USA. EU customers may contact our EU representative Hengstler GmbH, Uhlandstr 49, 78554 Aldingen, Germany (Tel: +49-7424-890; Fax: +49-7424-89500).

**This is a Class A product. In a domestic environment, this product may cause radio interference in which case the user may be required to take adequate measures.**

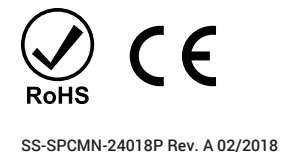

Setra Systems, Inc. 159 Swanson Road, Boxborough, MA 01719 800.257.3872 • www.setra.com

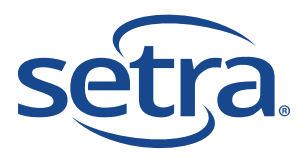